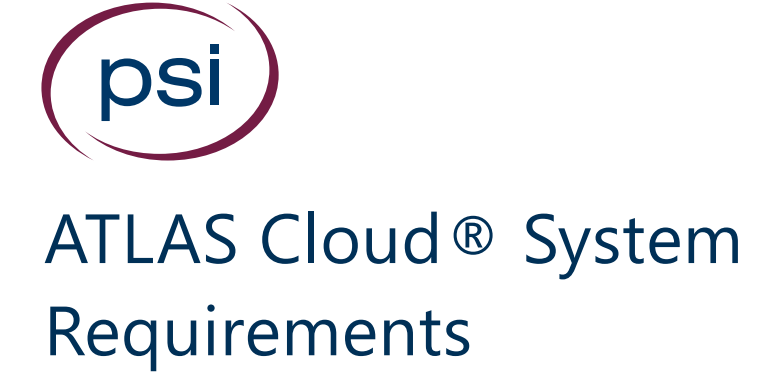

**Online Training and Assessment Services**

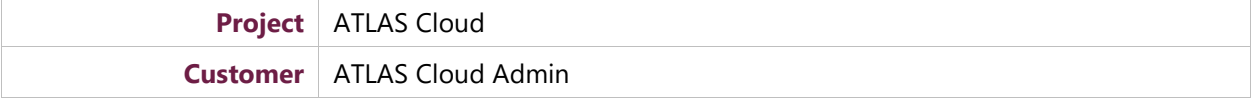

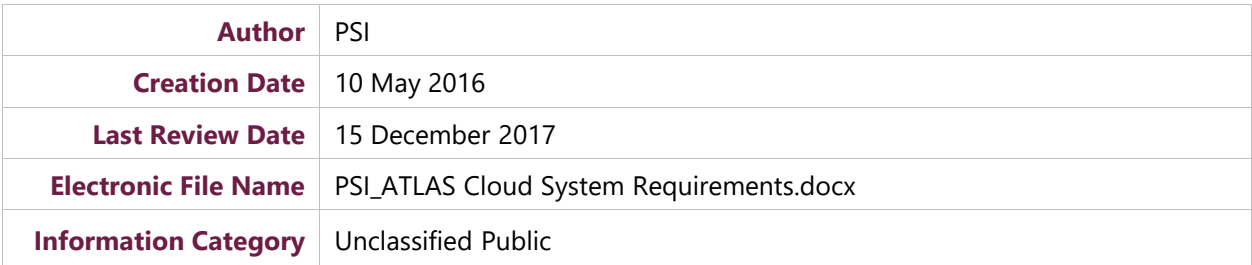

# <span id="page-1-0"></span>Revision History

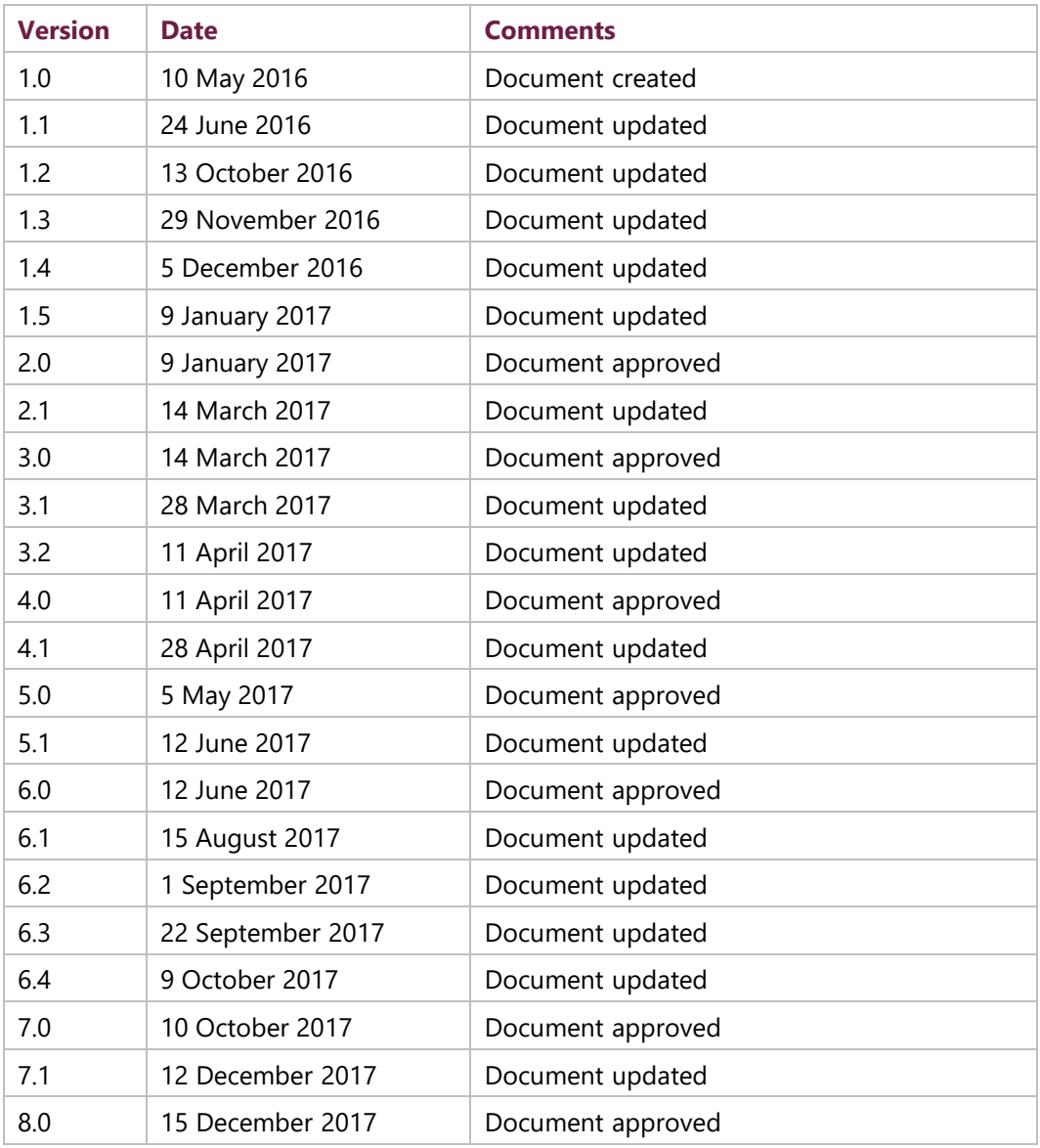

# <span id="page-1-1"></span>Approval Section

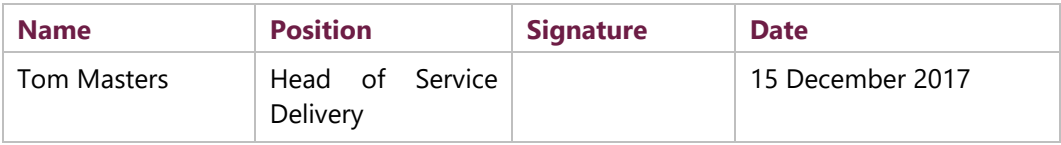

OS

# <span id="page-2-0"></span>Contents

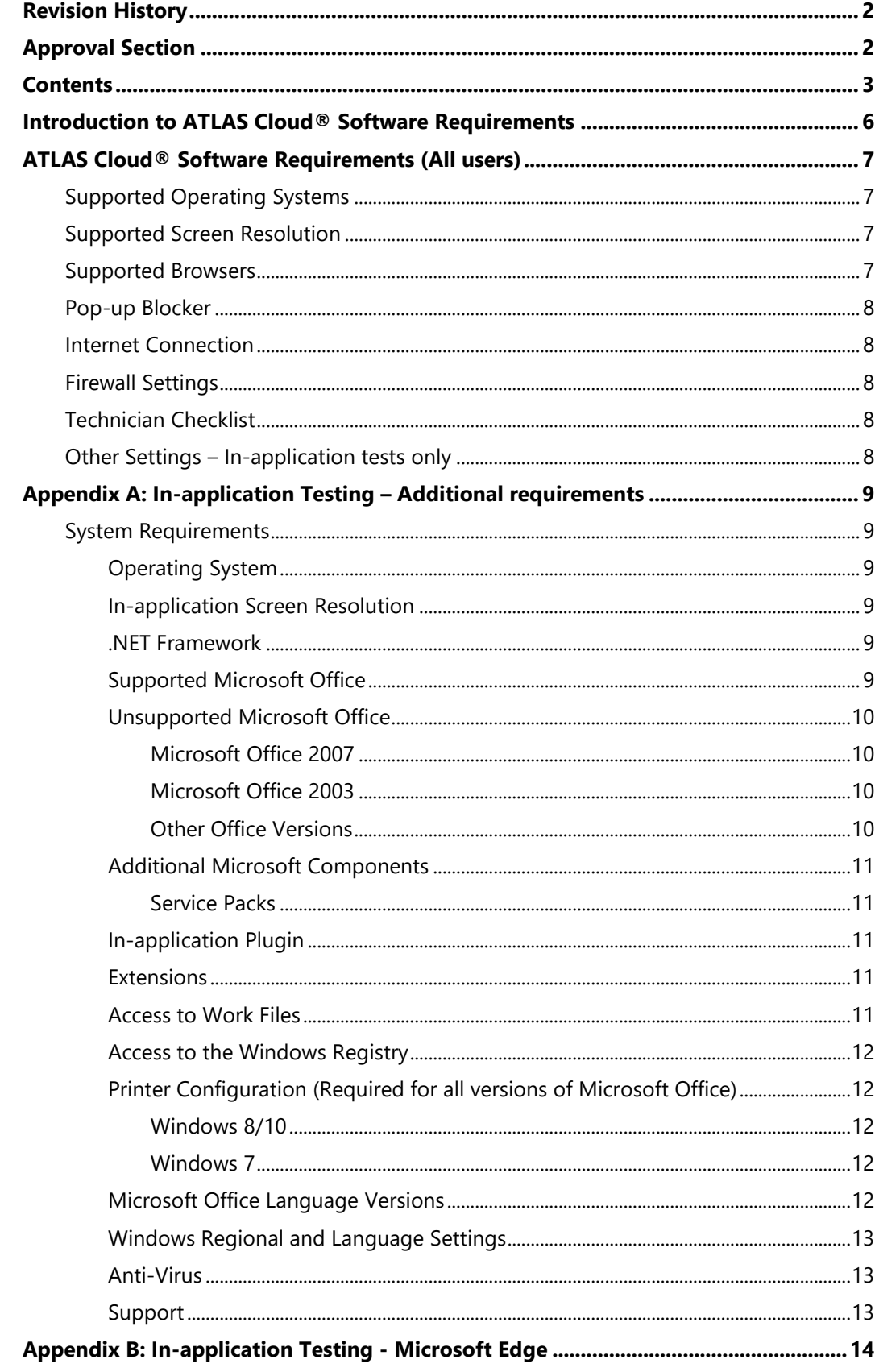

ЭS

# psi

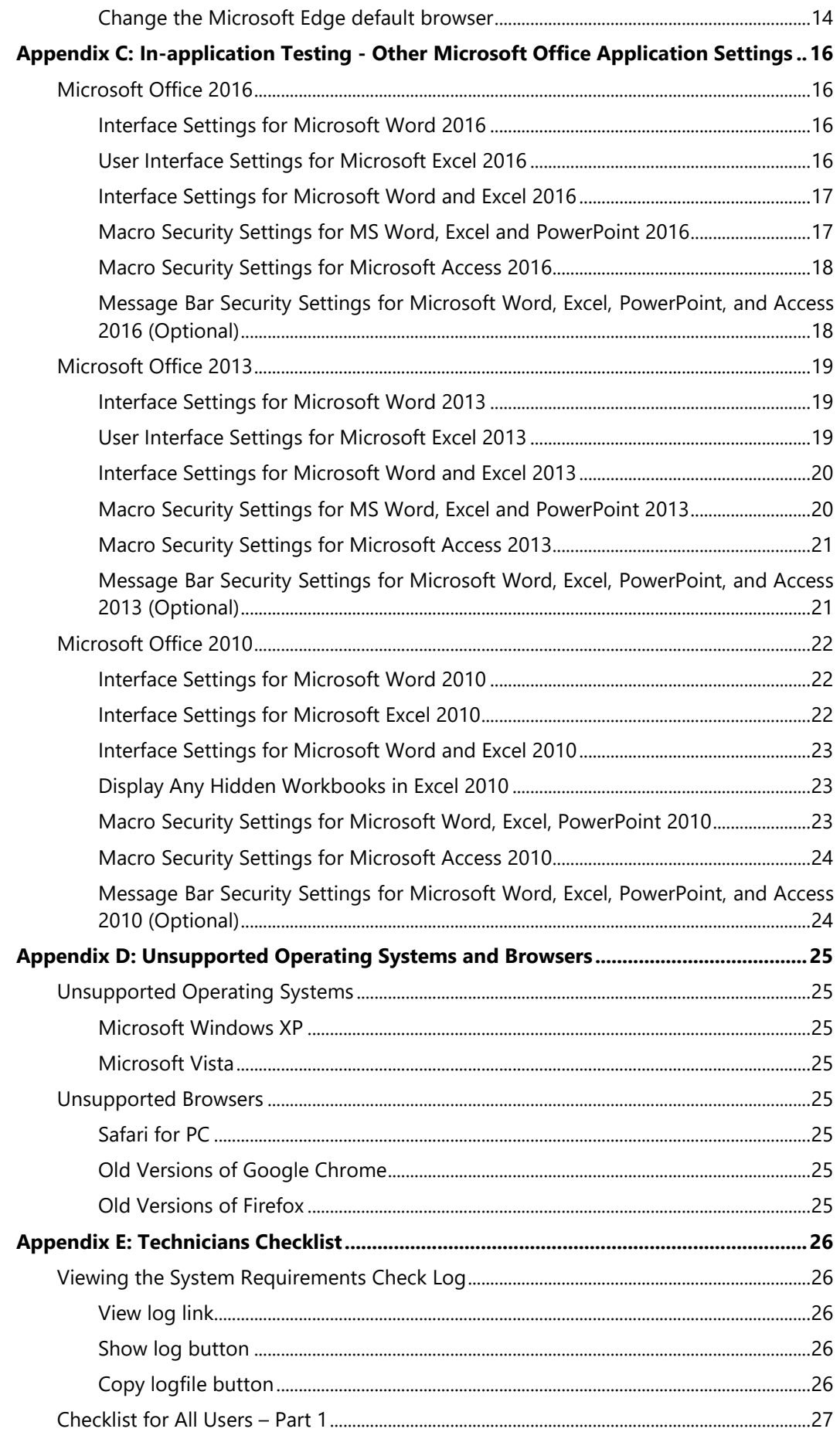

# DSİ

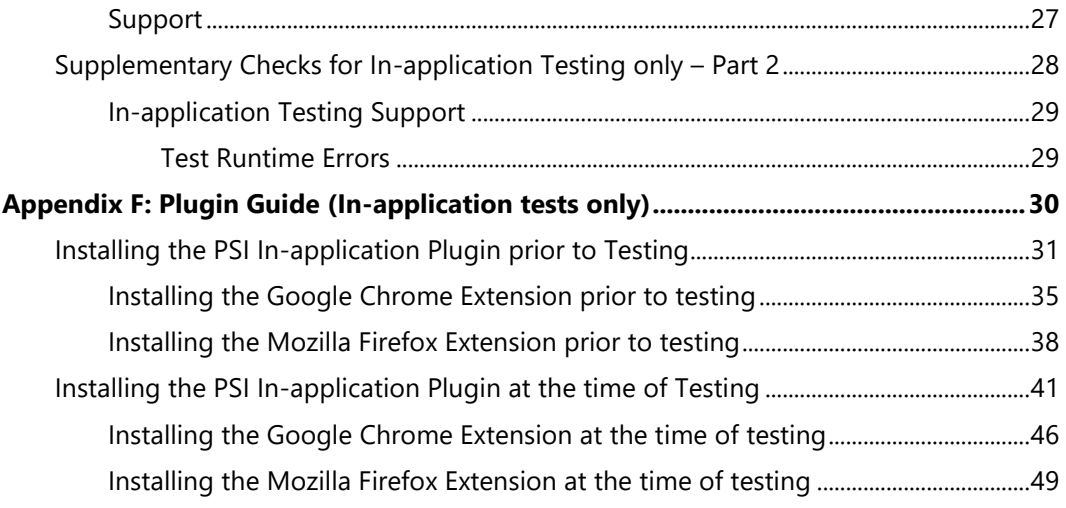

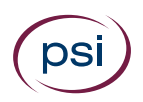

# <span id="page-5-0"></span>Introduction to ATLAS Cloud® Software Requirements

This document has been provided to help ensure the correct software requirements are being used for ATLAS Cloud. The main body of the document covers the requirements for all users. The specific requirements for in-application users are included in the appendices, which are referred to throughout the document.

# <span id="page-6-0"></span>ATLAS Cloud® Software Requirements (All users)

### <span id="page-6-4"></span><span id="page-6-1"></span>Supported Operating Systems

- Microsoft Windows 7/8/10 (32 and 64-bit)
- Apple Mac OS (and Mac OS X) 10.5.x, 10.6.x \*

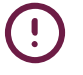

**\*** Note that whilst item bank tests are supported on Apple Mac operating systems, there is no support for in-application tests. For more information on PSI In-application configuration, se[e Appendix A](#page-8-0) or contact PSI support at [intl-support@psionline.com](mailto:intl-support@psionline.com)

Please refer to [Appendix D](#page-24-0) for unsupported operating systems

## <span id="page-6-2"></span>Supported Screen Resolution

The recommended screen resolution is:

- **Non-test users** at least 1024x768 pixels with 16k colours
- **All test users -** 1920x1080 pixels with 16k colours\*

\*Using this resolution will ensure that the on-screen area is large enough to support all types of test; however, the minimum screen resolution required will be dependent on the test content being delivered and in many cases a smaller screen resolution may be used. For further information see [Appendix A](#page-8-0)

### <span id="page-6-3"></span>Supported Browsers

Please see below a list of supported web browsers (32 and 64-bit):

• Internet Explorer: Version **11 as noted below**

In line with Microsoft's policy on browser support, *only* the following versions of Internet Explorer will receive support:

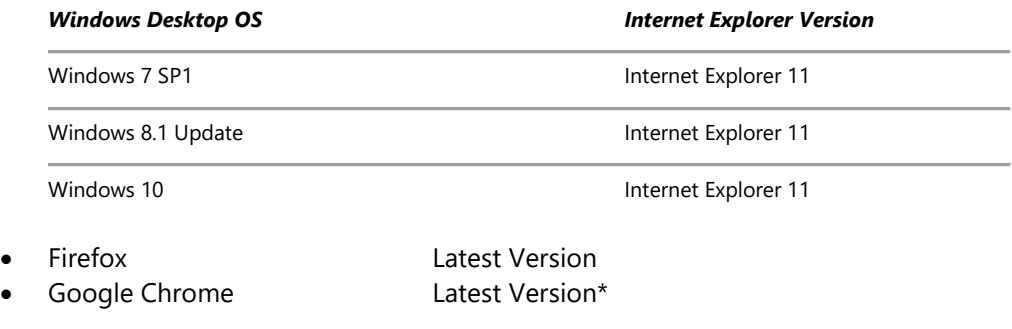

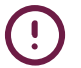

\*The latest version of Chrome must be used for the item banking audio capture (speaking) test question to work

We recommend that the default web browser is changed from Microsoft Edge to a web browser that is supported by ATLAS Cloud®. For in-application testing, it is essential that the web browser is changed from Microsoft Edge. Please see  $\Delta$ ppendix  $\overline{B}$  for the steps required.

Please refer to **Appendix D** for unsupported browsers

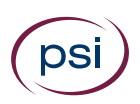

### <span id="page-7-0"></span>Pop-up Blocker

If you use a pop-up blocker, pop-up windows must be allowed for \*.psionline.com.

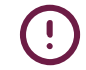

**Please note** that if you use **Windows 8 or Windows 10**, Internet Explorer must be running in desktop mode to run a test

### <span id="page-7-1"></span>Internet Connection

Download speed requirements are dependent on the number of concurrent users and usage patterns. As a rough guide, we recommend at least 512 Kbit/s per user, but no less than 10 Mbit/s of total available capacity \*

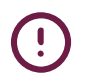

For test users, the largest files are typically downloaded at the start of a test, however this may vary with test type. Speed requirements may be increased if the test includes media objects or large work files.

## <span id="page-7-2"></span>Firewall Settings

ATLAS Cloud uses **http** and **https**. Any firewall or proxy must be configured to allow:

- HTTP access (destination TCP port 80, URLs begin with http://)
- HTTPS access (destination TCP port 443, URLs begin with https://)
- DNS lookups (TCP/UDP port 53, check your DNS server address)

Any firewall **must** also allow the downloading of **.bin** (Binary data) and **.jar** (Java Archive) files.

### <span id="page-7-3"></span>Technician Checklist

There is a one-page checklist on [Appendix E](#page-25-0) **Part 1** that can be used as an aide memoire for Technicians. This should be used in conjunction with the rest of this document, not as a standalone reference.

## <span id="page-7-4"></span>Other Settings – In-application tests only

There are other settings that are required for **in-application tests only**. These are:

- 1. **Additional Requirements** for all additional system requirements for inapplication tests only including plugin and extension, printer configuration, windows and language settings. For details of the full requirements, please refer to [Appendix A](#page-8-0) and [Appendix F](#page-29-0)
- 2. **Change Microsoft Edge Browser** for the steps required to change the default browser from Microsoft Edge, please refer to [Appendix B](#page-13-0)
- 3. **Other Office Settings** for the settings required for each office version, please refer to [Appendix C](#page-15-0)
- 4. **Technician checklist** an aide memoire for any IT Technicians that are setting up machines prior to testing a Checklist has been provided in [Appendix E](#page-27-0) **Part 2**. This is in addition to the  $Part 1$  checklist required for all users

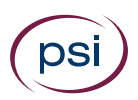

# <span id="page-8-0"></span>Appendix A: In-application Testing – Additional requirements

### <span id="page-8-1"></span>System Requirements

The following system requirements are for **in-application testing only**.

#### <span id="page-8-2"></span>Operating System

Only Microsoft Windows operating systems can run an in-application test.

Microsoft Windows 7/8/10

#### <span id="page-8-3"></span>In-application Screen Resolution

Using a resolution lower than 1920x1080 for in-application tests may result in a need to maximize the application in order to answer particular questions. Use of screen resolutions as low as 1024x768 is supported and will not prevent the test from functioning as expected; however, the candidate experience will not be as intended.

#### <span id="page-8-4"></span>.NET Framework

.NET Framework version 3.x is required. The .NET Framework Redistributable Package can be downloaded from:<http://www.microsoft.com/en-gb/download/details.aspx?id=3005>

A download link is also provided on the **System Requirements Check** page.

#### <span id="page-8-5"></span>Supported Microsoft Office

In-application tests are available for the following Microsoft Office (32 and 64-bit) components:

- **Microsoft Word**
- **Microsoft Excel**
- **Microsoft PowerPoint**
- **Microsoft Access** (Professional and Professional Plus only)
- **Microsoft Project 2010/2013**

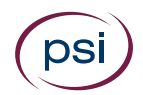

In-application tests are supported with the following editions of Microsoft Office:

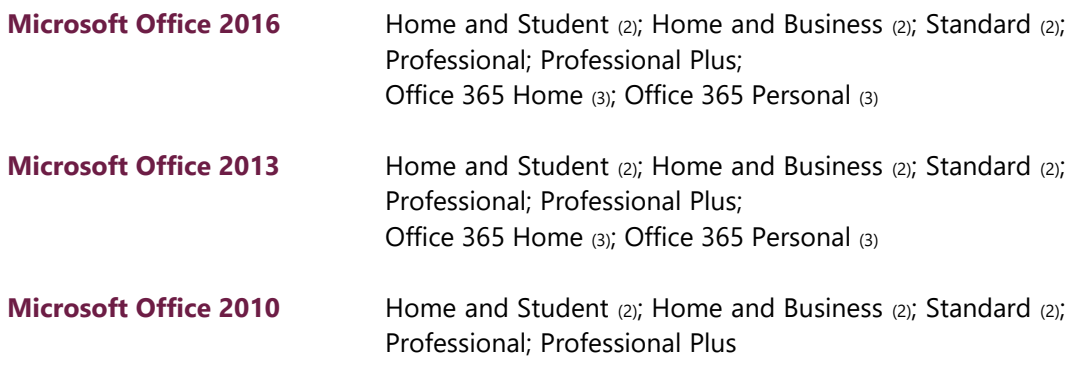

(1) PowerPoint and Access modules are not available.

(2) Access modules not available.

(3) **Office 365** is only supported with a "*Full, local installation*". For more information, please click [here.](https://support.office.com/en-ca/article/Download-and-install-Office-using-Office-365-for-business-on-your-PC-or-Mac-72977511-dfd1-4d8b-856f-405cfb76839c)

#### <span id="page-9-0"></span>Unsupported Microsoft Office

Please note that we no longer offer support for the following versions of Microsoft Office and Operating Systems:

#### <span id="page-9-1"></span>**Microsoft Office 2007**

Microsoft Office 2007 ceased to be supported by Microsoft as of 10 October 2017 and therefore will cease to be supported as an operating environment for ATLAS Cloud.

#### <span id="page-9-2"></span>**Microsoft Office 2003**

Microsoft Office 2003 ceased to be supported by Microsoft as of 8 April 2014 and therefore will cease to be supported as an operating environment for ATLAS Cloud.

#### <span id="page-9-3"></span>**Other Office Versions**

Please note that Office Starter Edition, Office online and Trial editions of Microsoft Office are not supported.

#### <span id="page-10-0"></span>Additional Microsoft Components

#### <span id="page-10-1"></span>**Service Packs**

The latest Service Packs and updates for Microsoft Office must be installed. The most recent available Service Packs for Microsoft Office (English language versions) can be found here:

- **2016**: We recommend that the latest updates are installed, but there is no Service Pack requirement
- **2013** Service Pack 1: <https://support.microsoft.com/en-us/kb/2817430>
- **2010** Service Pack 2: <https://support.microsoft.com/en-us/kb/2687455>

#### <span id="page-10-2"></span>In-application Plugin

In-application testing requires the PSI In-application Plugin.

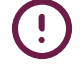

To install the PSI In-application Plugin, please refer to the [Appendix F](#page-29-0)

#### <span id="page-10-3"></span>Extensions

The Plugin installation guide also covers the extensions required for Chrome and Firefox users as well as the requirement for the latest plugin.

<span id="page-10-4"></span>Internet Explorer users only require the latest plugin installed.

#### Access to Work Files

Work files can be saved either to a virtual drive mapped to the temporary folder (default) or to the Documents folder.

When using a mapped drive (default, recommended):

- The virtual drive will be mapped to the last available drive letter on your local system (usually Z:).
- A Windows administrator can hide some drive letters by applying a Windows Group Policy (*Hide these specified drives in My Computer*). If the virtual drive is mapped to a hidden drive letter, the virtual drive will not be seen and will thus not function properly. Our recommendation is to use the default setting, which is to not hide any drives. See<http://support.microsoft.com/kb/231289> for details.

When not using a mapped drive:

- The user must be allowed to save files to the Documents folder (the *My Documents* in older versions of Windows).
- The Documents folder must not be shared between multiple users taking ATLAS Cloud In-App tests at the same time.

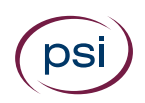

#### <span id="page-11-0"></span>Access to the Windows Registry

If Windows Registry access has been restricted for any reason, users must still be allowed normal read and write access to the Windows Registry areas where the users' settings are stored (HKEY\_CURRENT\_USER). This is the default setting in Microsoft Windows for a nonadministrator user.

#### <span id="page-11-1"></span>Printer Configuration (Required for all versions of Microsoft Office)

ECDL/ICDL tests require that you have a functional printer and printer driver installed. Please perform the following steps on all computers used for testing.

#### <span id="page-11-2"></span>**Windows 8/10**

- 1. Click the **Start** button, or press the **B** key
- 2. Type **Devices** and click **Devices & Printers**
- 3. Underneath the **Printers** section, ensure the green tick is marking a **functional** printer (you can test whether a printer is functional by using right click > Properties > Print test page)
- 4. If the required printer is on the list, but does **not** have the green tick covering it, right click the printer and click **Set as default printer**
- 5. If the printer does **not** reside within the list at all, then please follow the manufacturer's instructions for installation

#### <span id="page-11-3"></span>**Windows 7**

- 1. Click the **Start** button
- 2. Click **Devices and Printers**
- 3. Underneath the **Printers and faxes** section, ensure the green tick is marking a **functional** printer (you can test whether a printer is functional by using right click > Properties > Print test page)
- 4. If the required printer is on the list, but does **not** have the green tick covering it, right click the printer and click **Set as default printer**
- 5. If the required printer does **not** reside within the list at all, then please follow the manufacturer's instructions for installation

#### <span id="page-11-4"></span>Microsoft Office Language Versions

ECDL/ICDL Advanced tests are designed to be used with specific Microsoft Office user interface languages. The test language must match the Microsoft Office language.

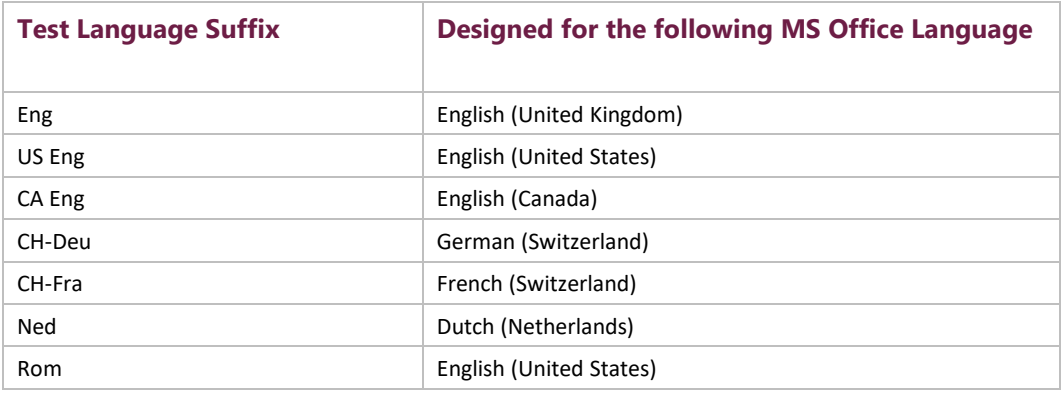

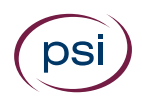

#### <span id="page-12-0"></span>Windows Regional and Language Settings

ECDL/ICDL tests rely on certain formats in Windows Regional and Language Settings. The test language must match the formats of the language and country for which the test is designed. The formats are: *Date format, Number format and Measurement system*.

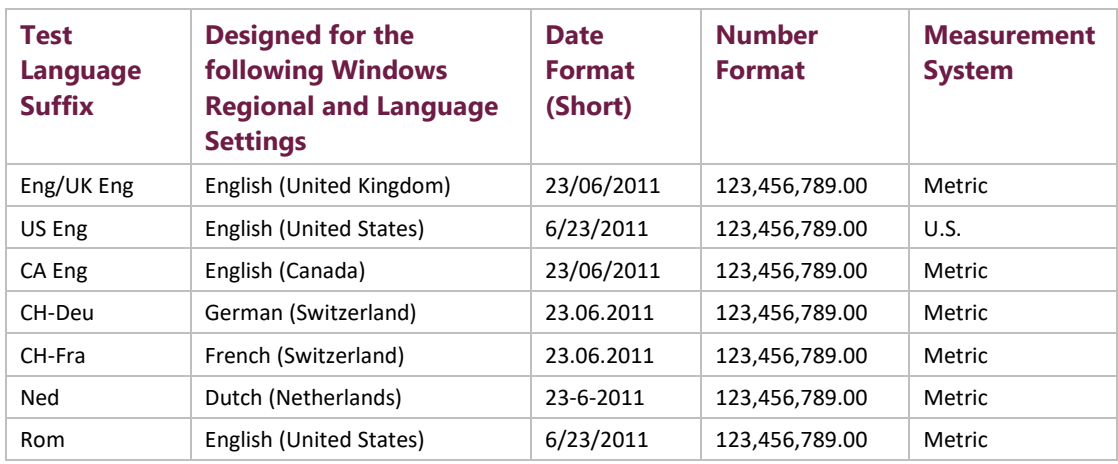

#### <span id="page-12-1"></span>Anti-Virus

The ECDL Foundation has provided and virus checked the Microsoft Office work files used in the PSI ECDL/ICDL tests. However, test centres are advised to use updated anti-virus software on candidate machines.

#### <span id="page-12-2"></span>Support

If you have any questions or require support, please contact your regional provider.

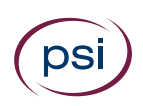

# <span id="page-13-0"></span>Appendix B: In-application Testing - Microsoft Edge

#### <span id="page-13-1"></span>Change the Microsoft Edge default browser

The Microsoft Edge web browser provided with some Windows operating systems is not compatible with the PSI In-application Plugin. If you are using Windows 10 then please use Internet Explorer 11, which comes pre-installed.

To change the default web browser from Microsoft Edge to Microsoft Internet Explorer, follow the instructions below:

- 1. Within the search field type: **default browser** and press **Enter**
- 2. Then click **Choose a default web browser** from the top of the search results

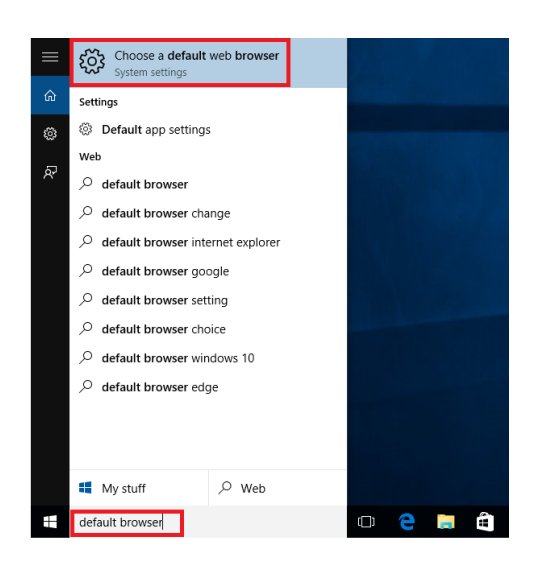

3. Press **Default apps**

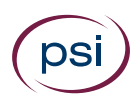

4. Then under the Web browser section press **Microsoft Edge**

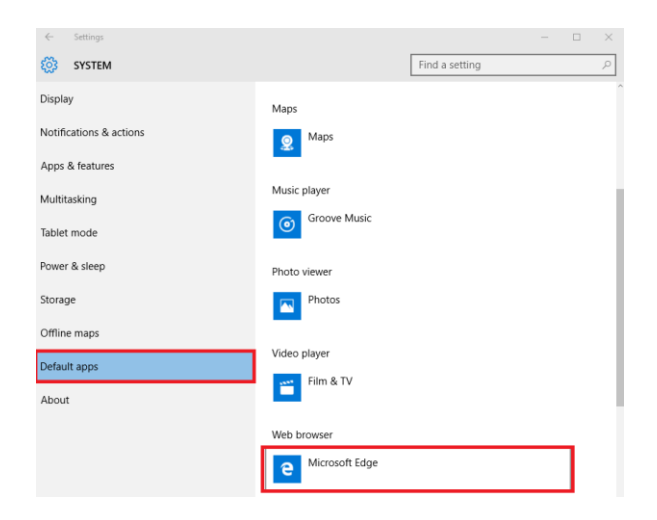

#### 5. Press **Internet Explorer**

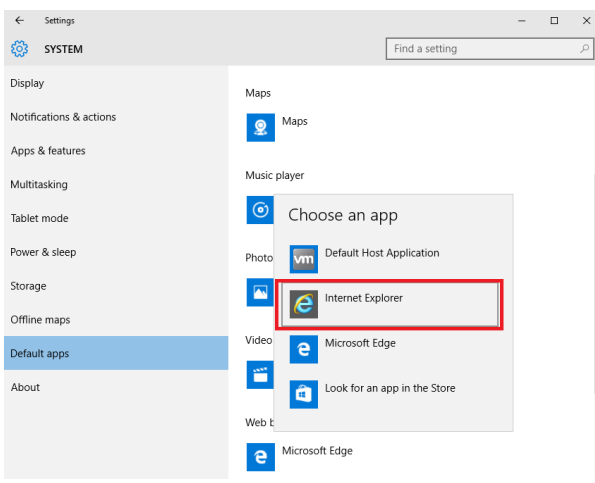

6. Internet Explorer is now the default web browser within Windows 10

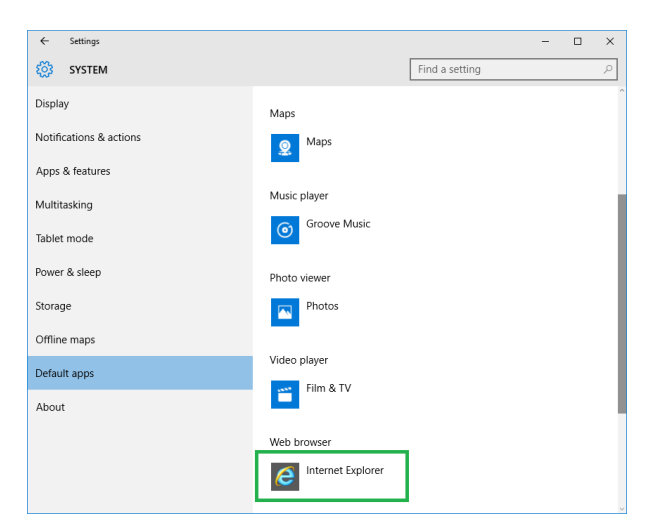

**Please note** that this procedure can also be used to change the default web browser to an alternative browser, such as Firefox or Chrome.

 $\mathbf{I}$ 

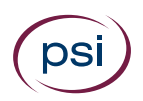

# <span id="page-15-0"></span>Appendix C: In-application Testing - Other Microsoft Office Application Settings

The following settings in Microsoft Office applications should be applied by the test centre prior to an ECDL/ICDL test.

# <span id="page-15-1"></span>Microsoft Office 2016

#### <span id="page-15-2"></span>Interface Settings for Microsoft Word 2016

The Status Bar must display **Sections**.

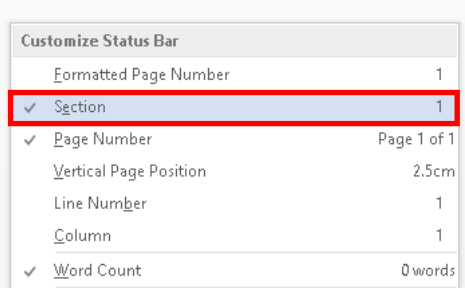

#### <span id="page-15-3"></span>User Interface Settings for Microsoft Excel 2016

The **Compare and Merge Workbooks** icon must be available on the Quick Access toolbar for use during a test.

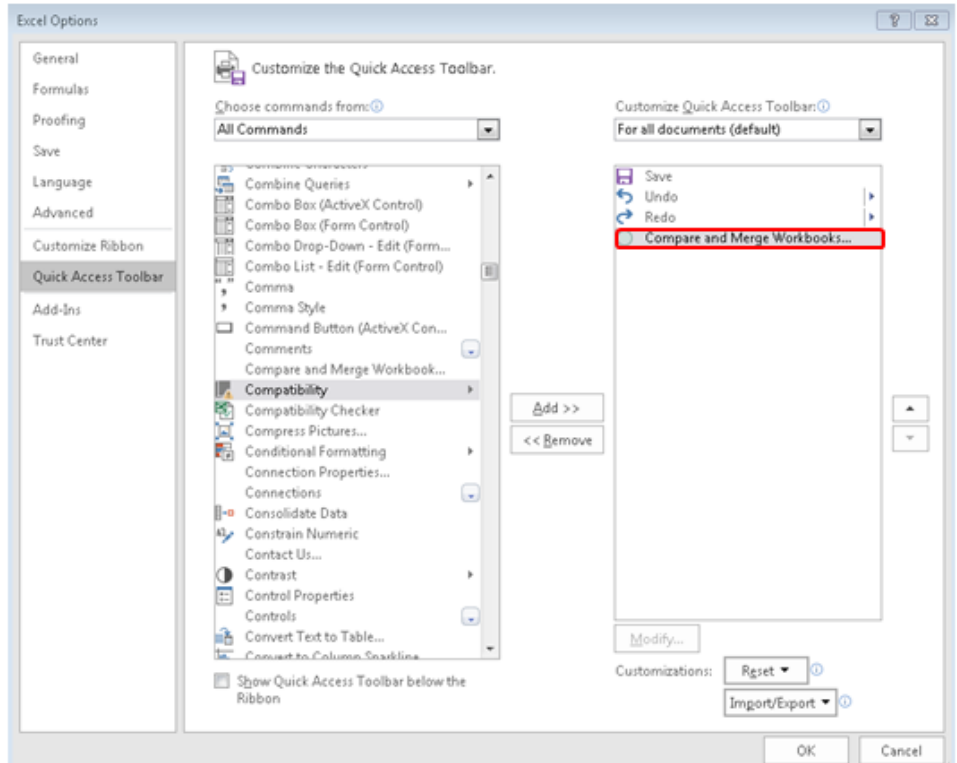

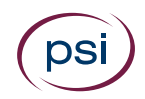

### <span id="page-16-0"></span>Interface Settings for Microsoft Word and Excel 2016

The **Developer** tab must be turned on.

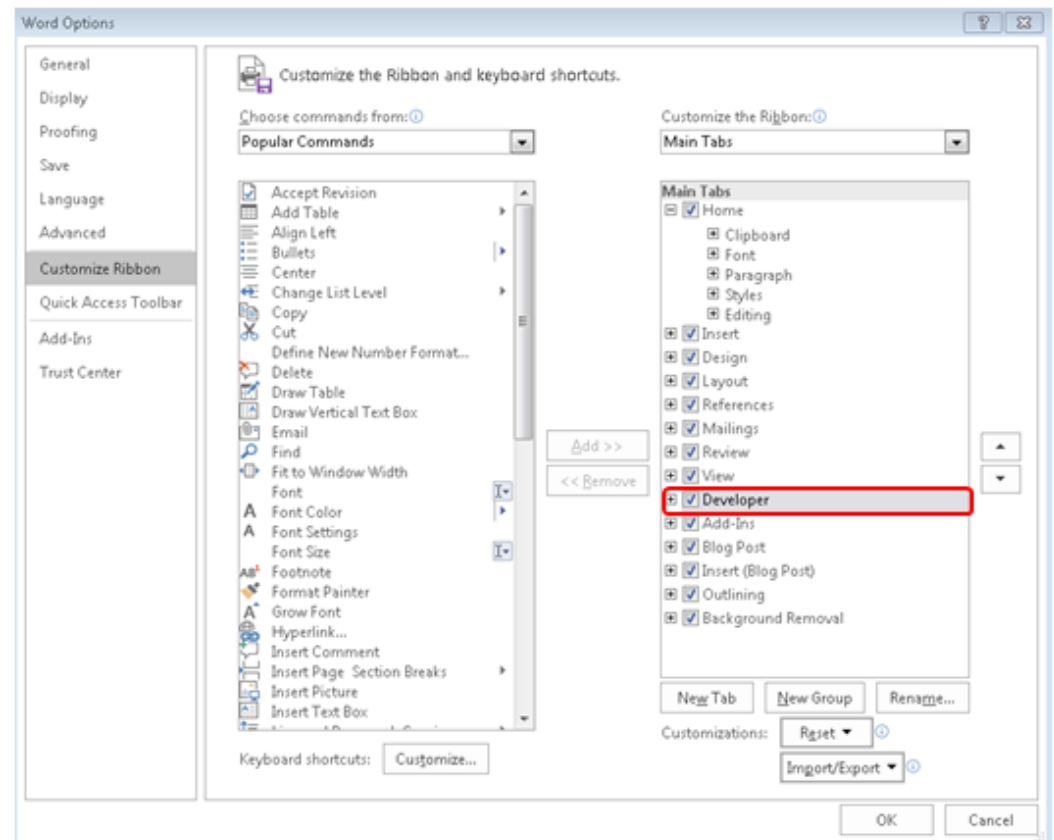

#### <span id="page-16-1"></span>Macro Security Settings for MS Word, Excel and PowerPoint 2016

The **Trust access to the VBA project object model** box must be checked.

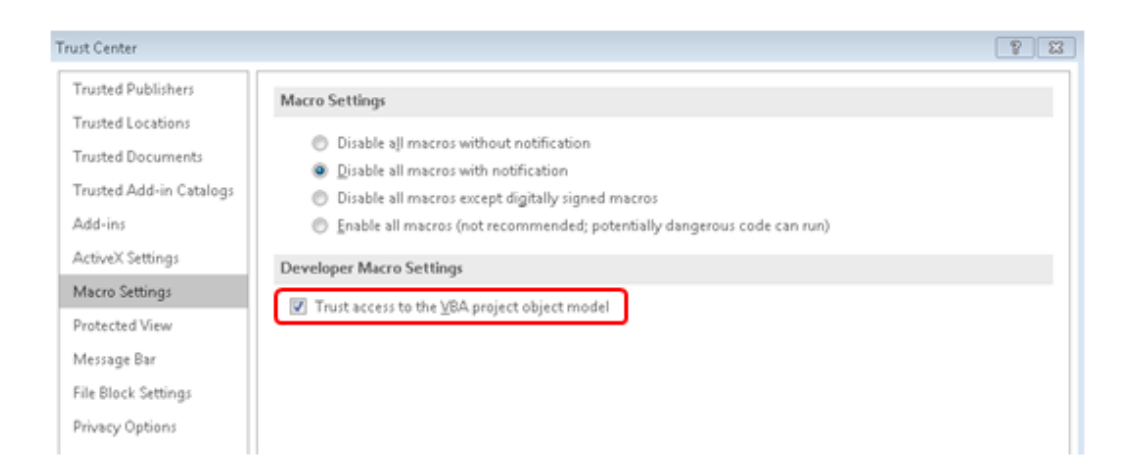

<span id="page-17-0"></span>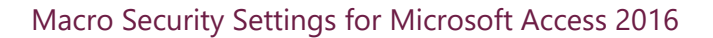

- 1. Go to File menu > Options > Trust Center
- 2. Click **Macro Settings**
- 3. Check **Enable all macros**

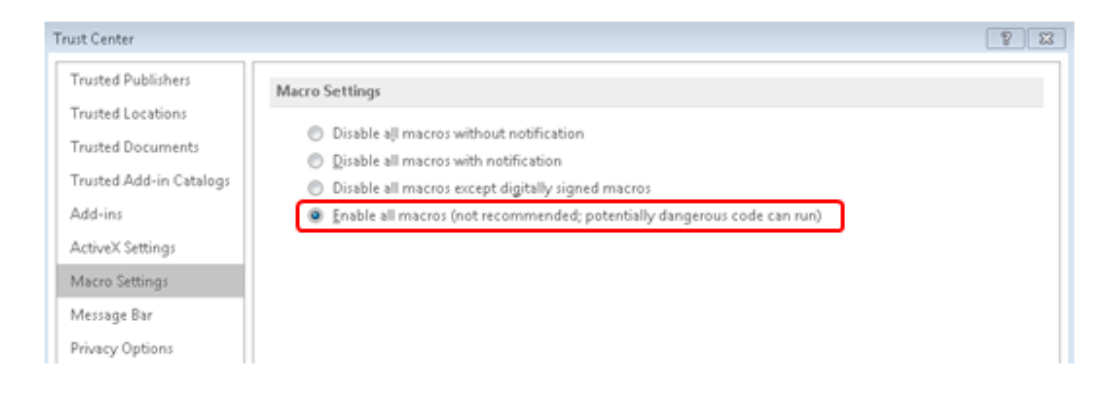

<span id="page-17-1"></span>Message Bar Security Settings for Microsoft Word, Excel, PowerPoint, and Access 2016 (Optional)

To remove the blocked content message appearing on the message bar for Microsoft Word, Excel, PowerPoint and Access, take the following steps:

- 1. Go to New document > File menu > Options > Trust Center > Trust Center Settings
- 2. Click **Message Bar**
- 3. Check **Never show information about blocked content**

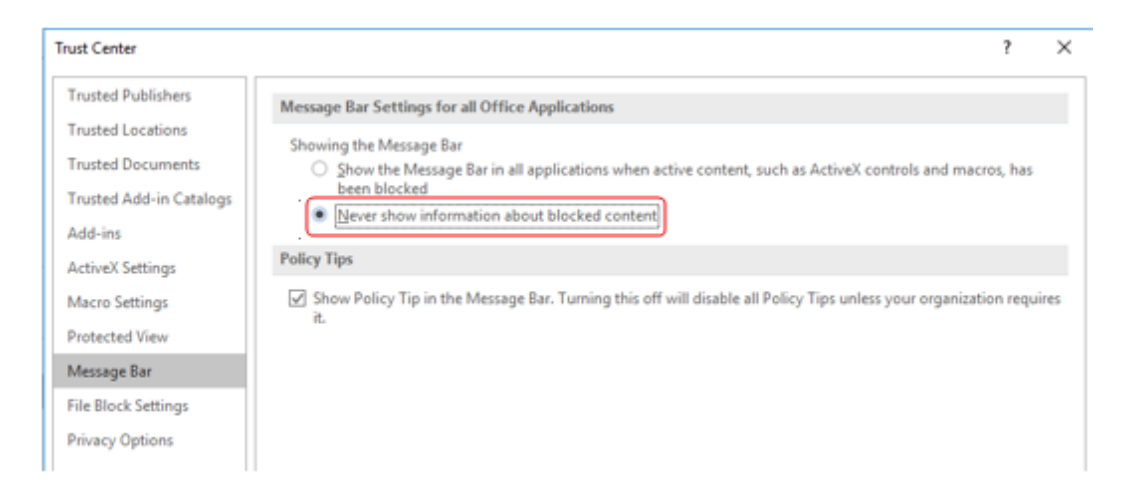

**Important**: We advise that you do not change security settings in the Trust Center, as there can be consequences of loss of data, data theft, or security compromises on your computer or network.

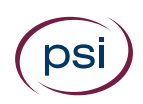

# <span id="page-18-0"></span>Microsoft Office 2013

#### <span id="page-18-1"></span>Interface Settings for Microsoft Word 2013

#### The Status Bar must display **Sections**.

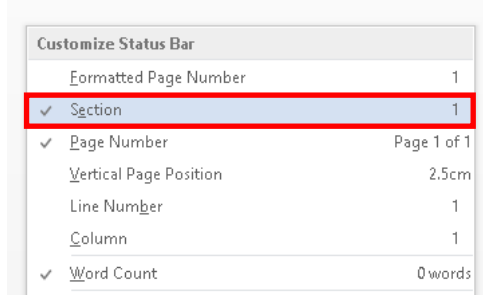

#### <span id="page-18-2"></span>User Interface Settings for Microsoft Excel 2013

The **Compare and Merge Workbooks** icon must be available on the Quick Access toolbar for use during a test.

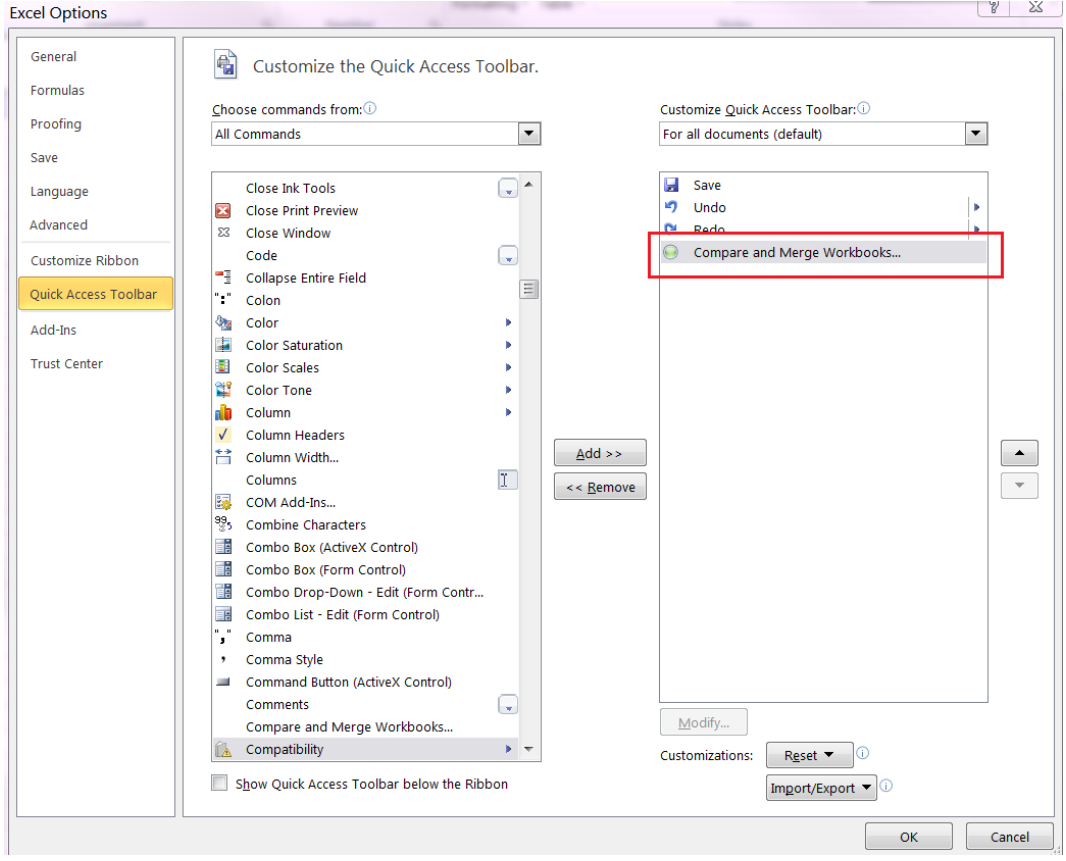

#### <span id="page-19-0"></span>Interface Settings for Microsoft Word and Excel 2013

The **Developer** tab must be turned on.

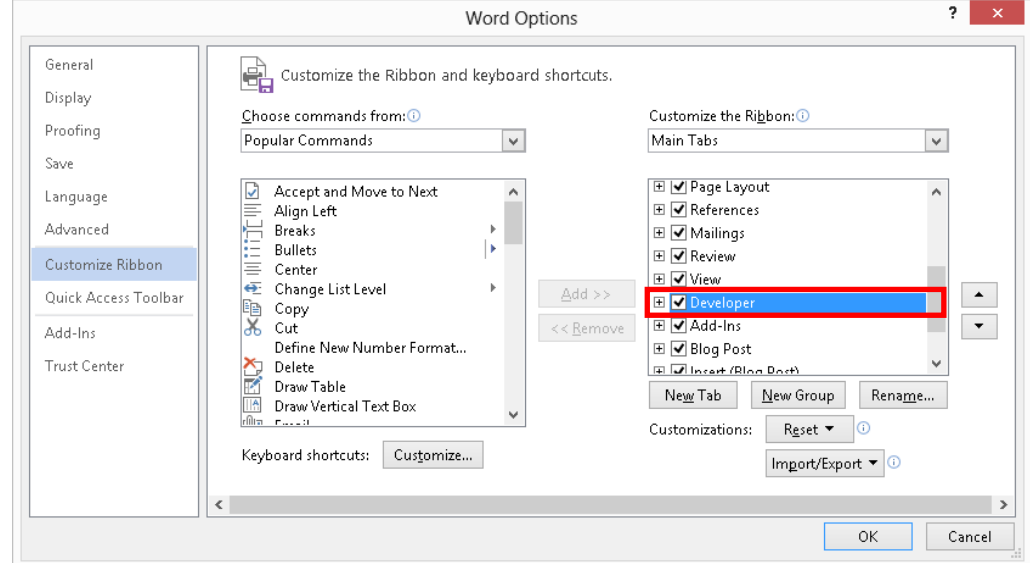

#### <span id="page-19-1"></span>Macro Security Settings for MS Word, Excel and PowerPoint 2013

Document1 - Word FILE HOME INSERT DESIGN PAGELAYOUT REFERENCES MAILINGS REVIEW VIEW DEVELOPER<br>
Visual Macrosofthe Pause Recording Code Add-Ins COM E E E CONTROLLED TO THE PAGE OF THE PAUSE RECORD AND COMP<br>
Visual Macrosofter Decument Docum  $\mathbf{L}$ Trust Center  $2 \times 3$  $1 - 1 - 1 - 1 - 2$ Trusted Publishers Macro Settings Trusted Locations ◯ Disable all macros without notification Trusted Documents Disable all macros with notification Trusted App Catalogs  $\overline{\bigcirc}$  Disable all macros except digitally signed macros Add-ins  $\bigcirc$  Enable all macros (not recommended; potentially dangerous code can run)  $\frac{1}{2}$ ActiveX Settings Developer Macro Settings  $\frac{1}{2}$ Macro Settings Trust access to the VBA project object model  $\frac{1}{\alpha}$ Protected View Message Bar  $-1.4$ File Block Settings

The Trust access to the VBA project object model box must be checked.

#### <span id="page-20-0"></span>Macro Security Settings for Microsoft Access 2013

- 1. Go to File menu > Options > Trust Center
- 2. Click **Macro Settings**
- 3. Check **Enable all macros**

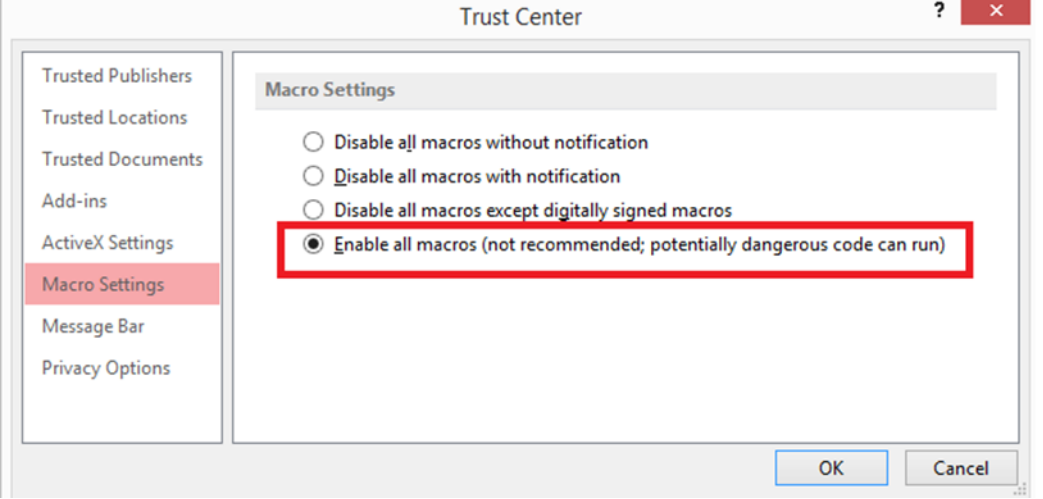

#### <span id="page-20-1"></span>Message Bar Security Settings for Microsoft Word, Excel, PowerPoint, and Access 2013 (Optional)

To remove the blocked content message appearing on the message bar for Microsoft Word, Excel, PowerPoint and Access, take the following steps:

- 1. Go to New document > File menu > Options > Trust Center > Trust Center Settings
- 2. Click **Message Bar**
- 3. Check **Never show information about blocked content**

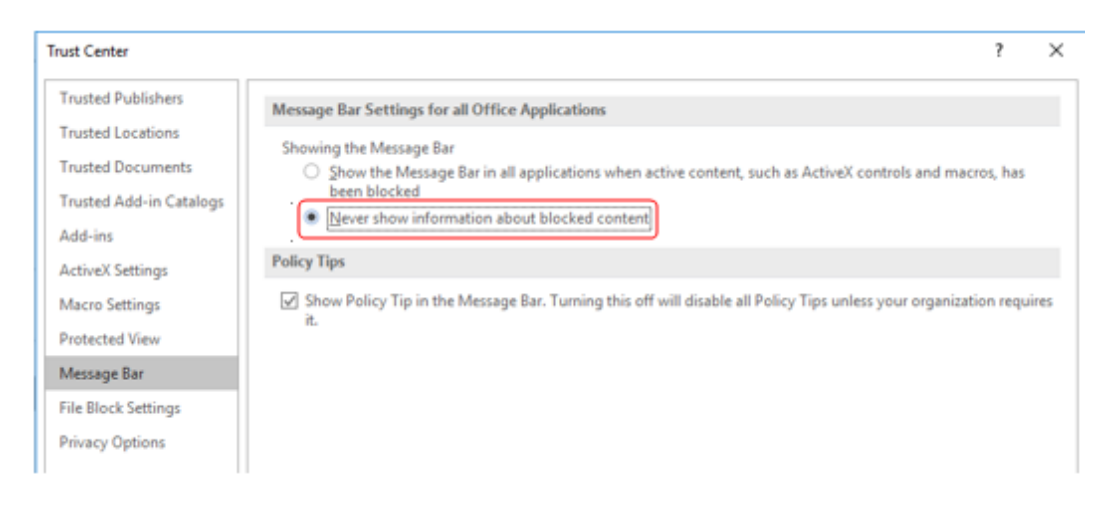

**Important**: We advise that you do not change security settings in the Trust Center, as there can be consequences of loss of data, data theft, or security compromises on your computer or network.

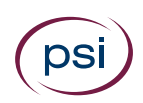

# <span id="page-21-0"></span>Microsoft Office 2010

#### <span id="page-21-1"></span>Interface Settings for Microsoft Word 2010

#### The Status Bar must display **Sections**.

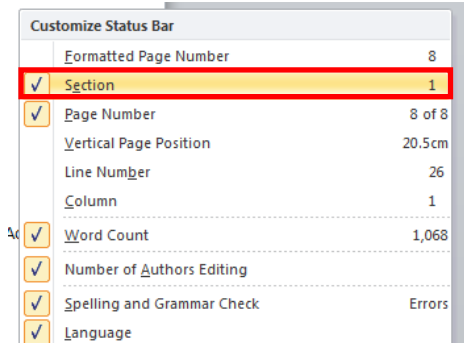

#### <span id="page-21-2"></span>Interface Settings for Microsoft Excel 2010

The **Compare and Merge Workbooks** icon must be available on the Quick Access toolbar for use during a test.

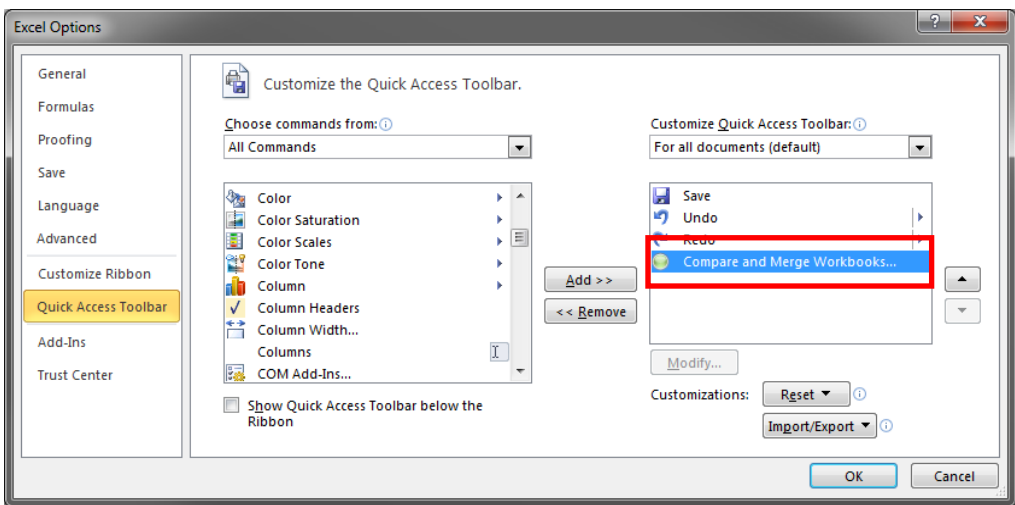

#### <span id="page-22-0"></span>Interface Settings for Microsoft Word and Excel 2010

The **Developer** tab must be turned on.

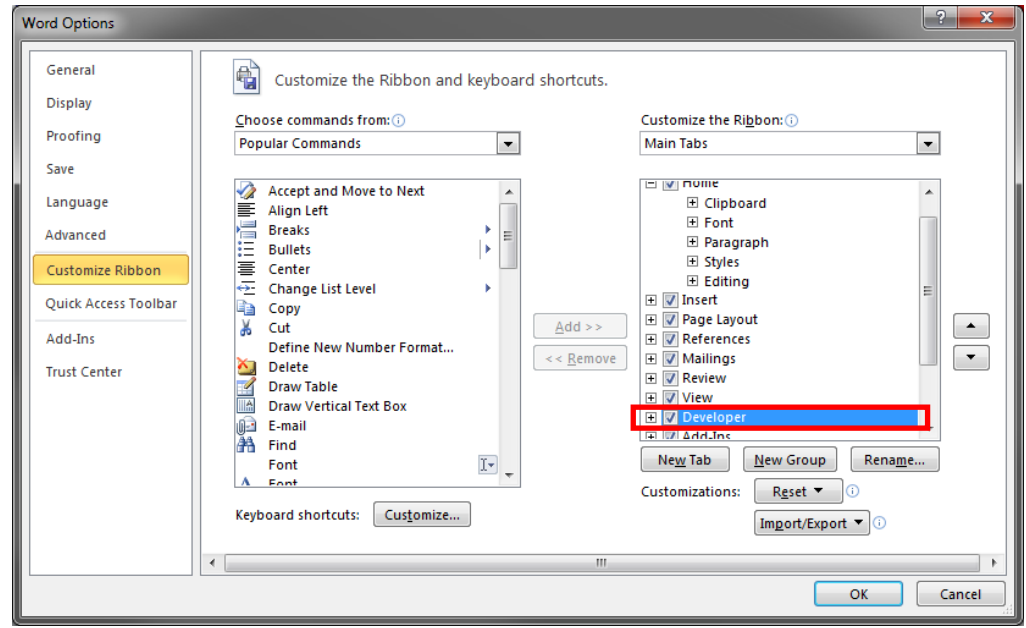

#### <span id="page-22-1"></span>Display Any Hidden Workbooks in Excel 2010

Hidden workbooks must be displayed by choosing the **Unhide** command on the View tab.

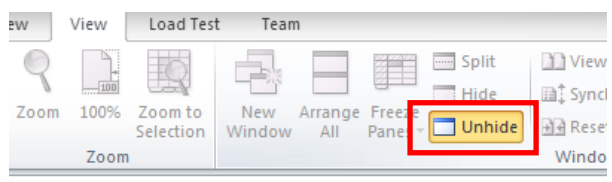

<span id="page-22-2"></span>Macro Security Settings for Microsoft Word, Excel, PowerPoint 2010

The Trust access to the VBA project object model box must be checked.

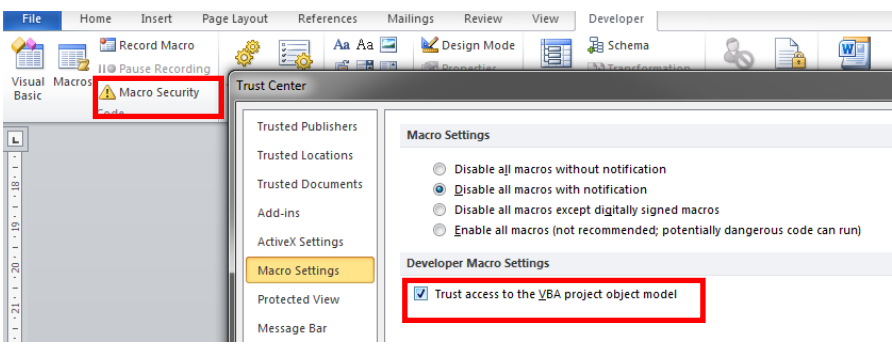

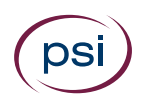

#### <span id="page-23-0"></span>Macro Security Settings for Microsoft Access 2010

Please go to File menu > Access Options > Trust Center > Trust Center Settings > Macro Settings > **Enable all macros**. Failure to apply this setting will mean that not all Database content is enabled; therefore, some questions cannot be completed.

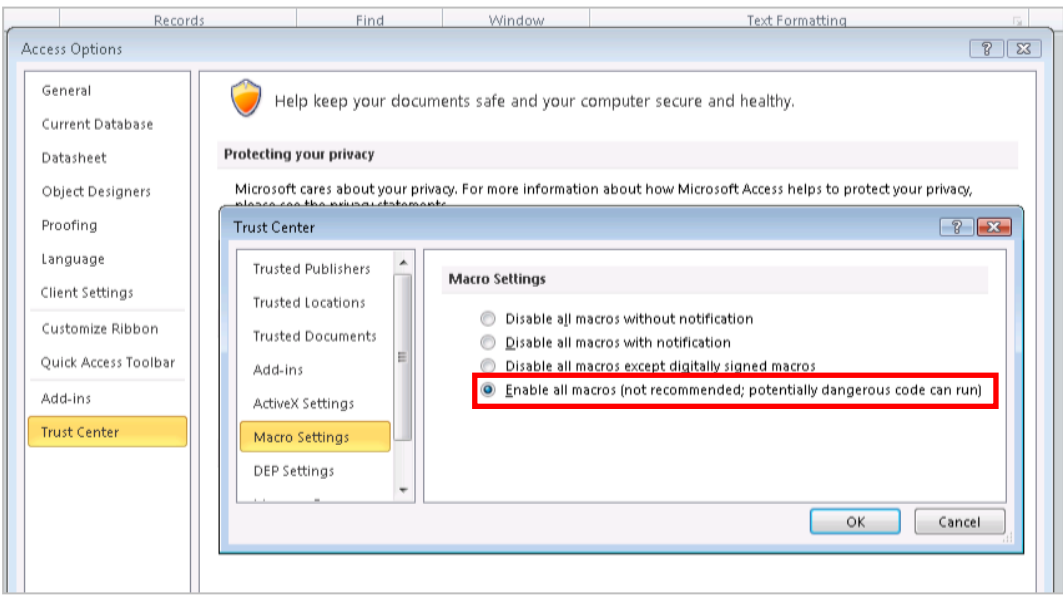

<span id="page-23-1"></span>Message Bar Security Settings for Microsoft Word, Excel, PowerPoint, and Access 2010 (Optional)

To remove the blocked content message appearing on the message bar for Microsoft Word, Excel, PowerPoint and Access you can take the following steps:

- 1. Go to New document > File menu > Options > Trust Center > Trust Center Settings
- 2. Click **Message Bar**
- 3. Check **Never show information about blocked content**

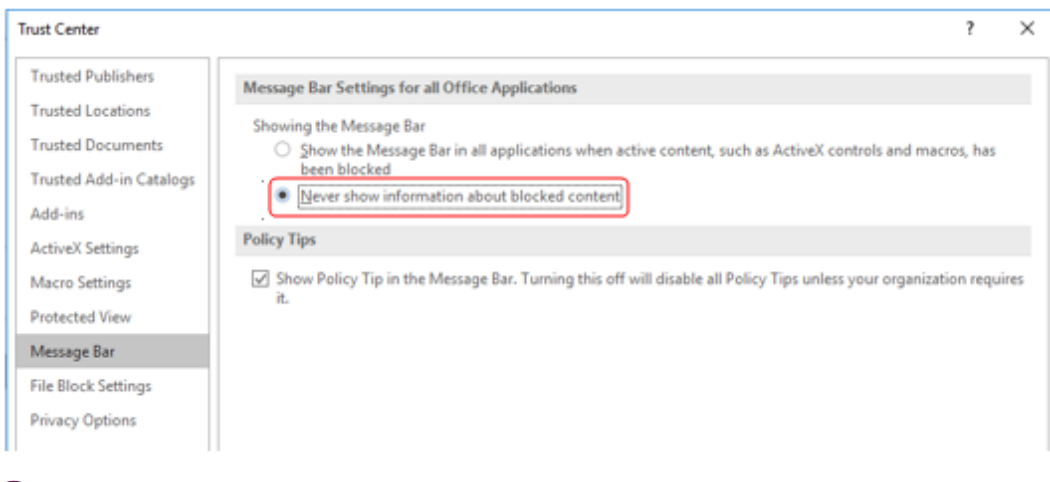

**Important**: We advise that you do not change security settings in the Trust Center, as there can be consequences of loss of data, data theft, or security compromises on your computer or network.

 $\mathbf{L}$ 

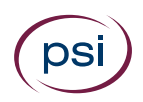

# <span id="page-24-0"></span>Appendix D: Unsupported Operating Systems and Browsers

### <span id="page-24-1"></span>Unsupported Operating Systems

<span id="page-24-2"></span>Please note that we no longer offer support for the following Operating Systems:

#### Microsoft Windows XP

Microsoft Windows XP ceased to be supported by Microsoft as of 8 April 2014 and therefore is not supported as an operating environment for ATLAS Cloud.

#### <span id="page-24-3"></span>Microsoft Vista

Microsoft Vista ceased to be supported by Microsoft as of 11 April 2017 and therefore is not supported as an operating environment for ATLAS Cloud.

### <span id="page-24-4"></span>Unsupported Browsers

<span id="page-24-5"></span>Any earlier web browser versions, other than those mentioned [here,](#page-6-3) are not supported.

#### Safari for PC

We plan to announce official support for Safari in the near future, although this will not include the use of in-application testing.

#### <span id="page-24-6"></span>Old Versions of Google Chrome

<span id="page-24-7"></span>We do not support versions of Google Chrome prior to version 45.

#### Old Versions of Firefox

We do not support versions of Firefox prior to version 53.

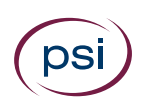

# <span id="page-25-0"></span>Appendix E: Technicians Checklist

This checklist has been created to help Technicians to minimise any configuration and incompatibility issues when running tests through ATLAS Cloud.

This document supplements the system requirements check accessible via the *Check System Requirements* link on the ATLAS Cloud login page, as well the full system requirements document.

There is a **Part 1** for all users, and a **Part 2** that is required by in-application users only.

## <span id="page-25-1"></span>Viewing the System Requirements Check Log

When a System Requirements check is run, either before or during a test, the details of the check are retained in a log. The log is used for troubleshooting any issues that arise during the check. If you contact our Support team for assistance, it is often useful to send them a copy of the log.

<span id="page-25-2"></span>You can view the log in three different ways, depending on where you are in the application.

#### View log link

A "View log" link is displayed on the System Requirements check results window:

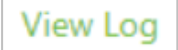

<span id="page-25-3"></span>Click the link to display the log details in a dialog.

#### Show log button

A button is displayed on the System Requirements check window.

Show log

<span id="page-25-4"></span>Click the button to display the log details at the bottom of the window.

#### Copy logfile button

This button appears in two forms, depending on where it is displayed:

- On the System Requirements check results window: **Copy logfile**
- In the top-right of a test window, next to the End Test button:

Click this button to download a timestamped text file of the log to your local Downloads folder. You can forward the file to Support if necessary.

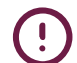

Do not edit the logfile before sending it to Support.

 $\boxed{\blacksquare}$ 

# <span id="page-26-0"></span>Checklist for All Users – Part 1

#### The following checks are required for all users of PSI ATLAS Cloud:

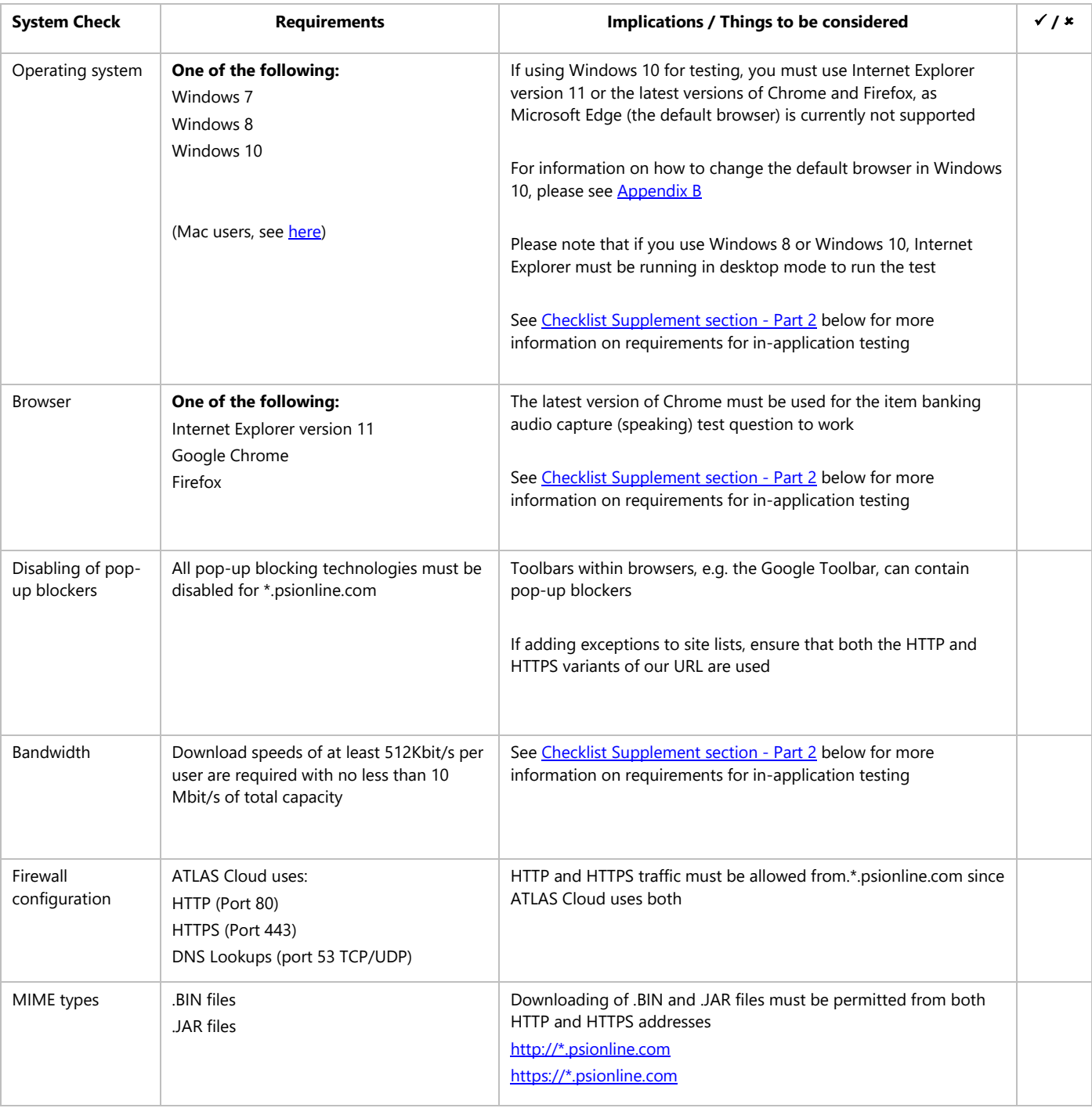

#### <span id="page-26-1"></span>Support

For in-application testing please continue to carry out supplementary checks in **Part 2** below. For anyone else, if all the steps in the checklist are followed but you cannot use ATLAS Cloud successfully, please contact your support provider.

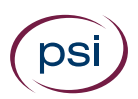

# <span id="page-27-0"></span>Supplementary Checks for In-application Testing only – Part 2

**For in-application testing**, the following checks need to be taken **in addition to those in Part 1**:

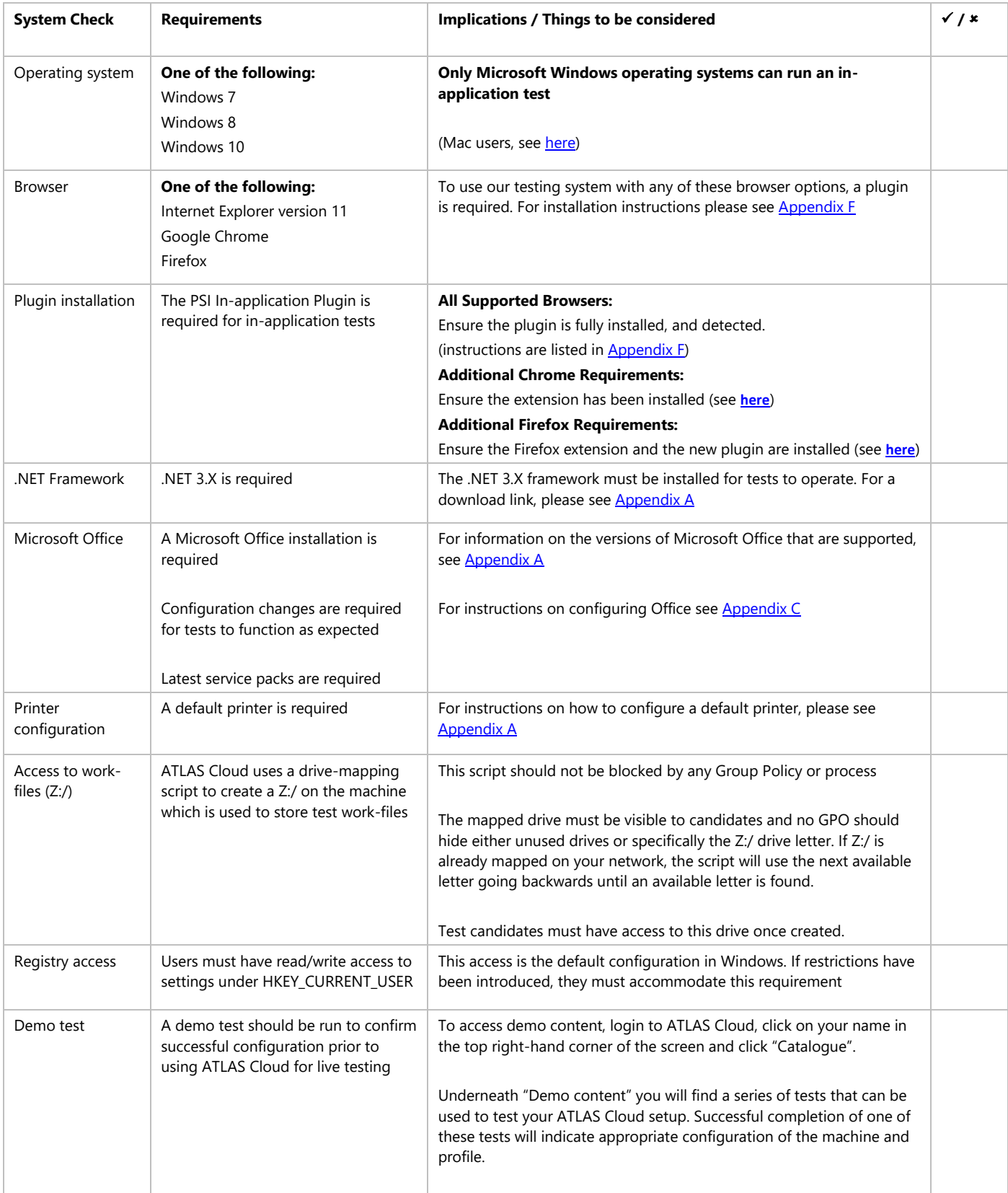

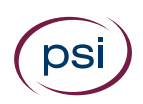

#### <span id="page-28-0"></span>In-application Testing Support

If all the steps in the checklist Part 1 and 2 are followed and a demo test does not run successfully, please contact your support provider.

#### <span id="page-28-1"></span>**Test Runtime Errors**

In the event of a test malfunction whilst running the test, errors will manifest themselves as follows:

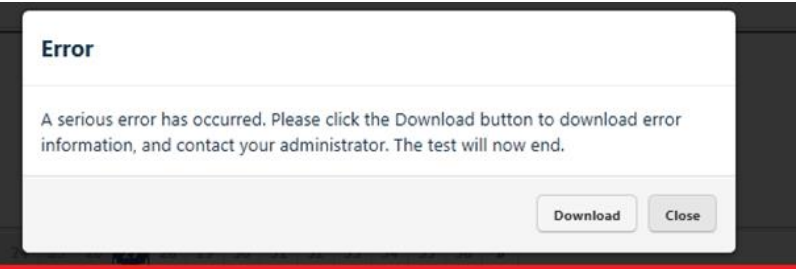

If this message is displayed, click the download button to save a .SUPPORT file to your desktop. Please email this file to your support provider to enable an in-depth analysis of the problem.

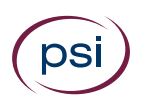

# <span id="page-29-0"></span>Appendix F: Plugin Guide (In-application tests only)

This appendix describes the steps required to install the PSI In-application Plugin.

The PSI In-application Plugin is intended for use with the most up to date versions of **Internet Explorer, Google Chrome, and Mozilla Firefox**. Please see [here](#page-6-3) for the supported versions.

The processes for installing the PSI In-application Plugin are slightly different depending on the browser used. For **Chrome** and **Firefox** users only, additional steps are necessary to install a Chrome extension and Firefox extension respectively.

It is possible to install the PSI In-application Plugin, either prior to testing outside of ATLAS Cloud®, see [here,](#page-30-0) or just before a test in the System Requirements Check page for inapplication tests, see here.

# <span id="page-30-0"></span>Installing the PSI In-application Plugin prior to Testing

This guide is designed for system administrators intending to prepare workstation(s) for candidate(s). The PSI In-application Plugin MSI can be deployed to workstations in a network using proprietary deployment software, if available, or manually to individual machines using the following instructions.

1. Download the **PSIIAPlugin.msi** installation file from [here.](http://international.psionline.com/downloads/PSIIAPlugin.msi) Please note, if you are not using a \*.psionline.com address then this version of the plugin may not function correctly. If this is the case, please use the appropriate \*.psionline.com domain address.

Alternatively, you can access the plugin from the Download *button on the Check system requirements page* or the *Download link shown when running a system*  requirements check (this process is covered [here\)](#page-40-0) as shown below

Alternative methods to access the Plugin extension prior to testing:

**Download button on the Download link when running Check System Requirements Page the system requirements page**

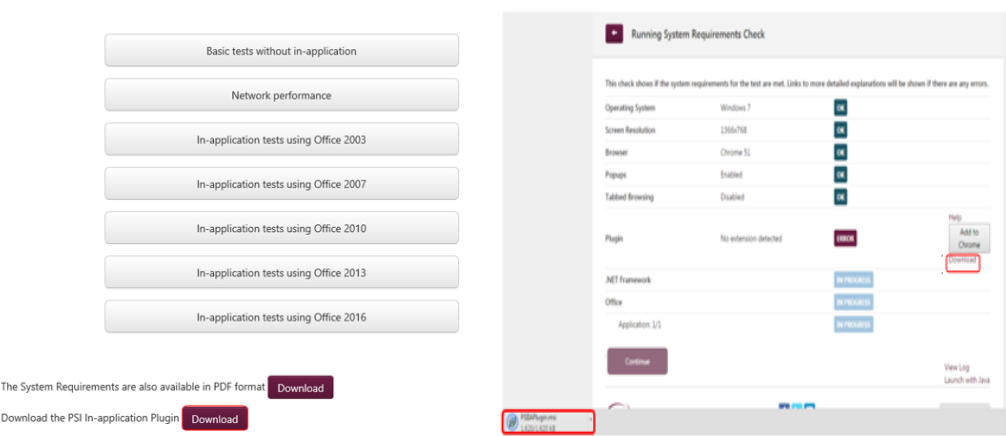

2. You will receive one or two messages to verify you wish to run the installation.

The message will ask to **Run** or **Save** the installation.

3. To run the installation straight away, click **Run**.

Please note that you can also **Save** the file to a chosen location on the machine and then run the installation from there

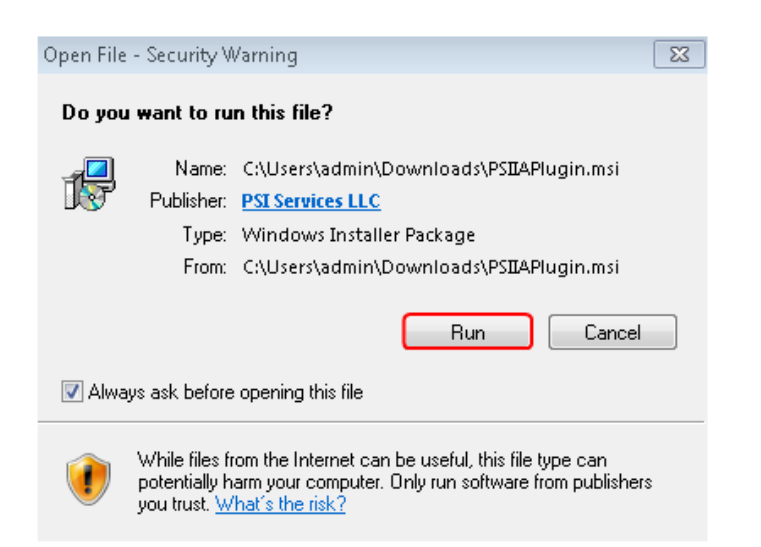

4. Press the **Next** button

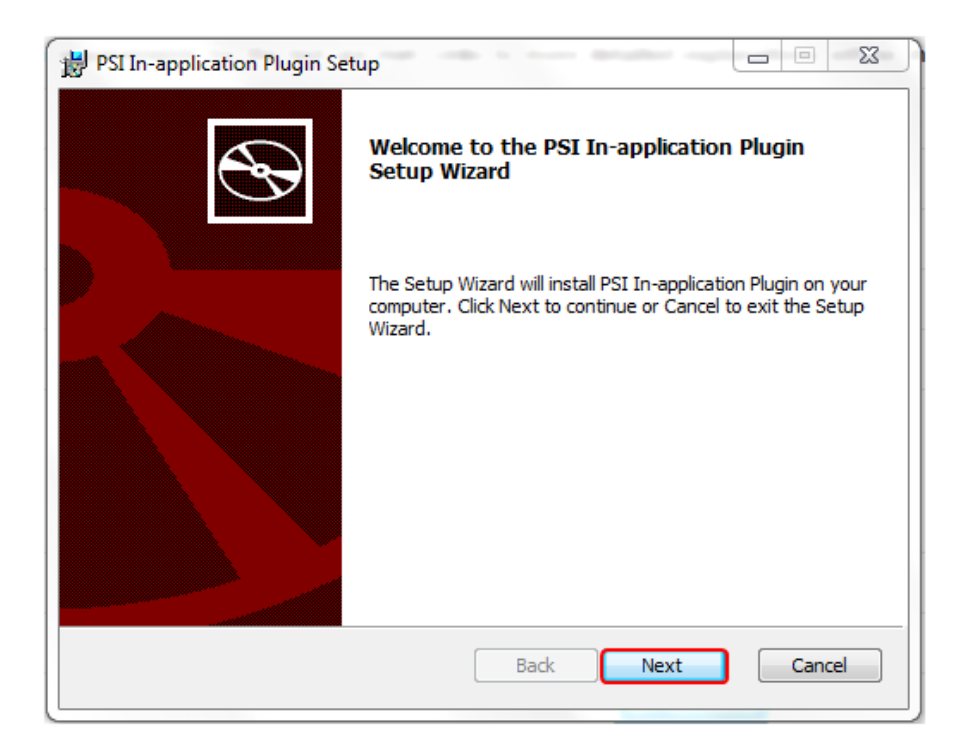

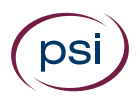

The installation starts and a status window is displayed.

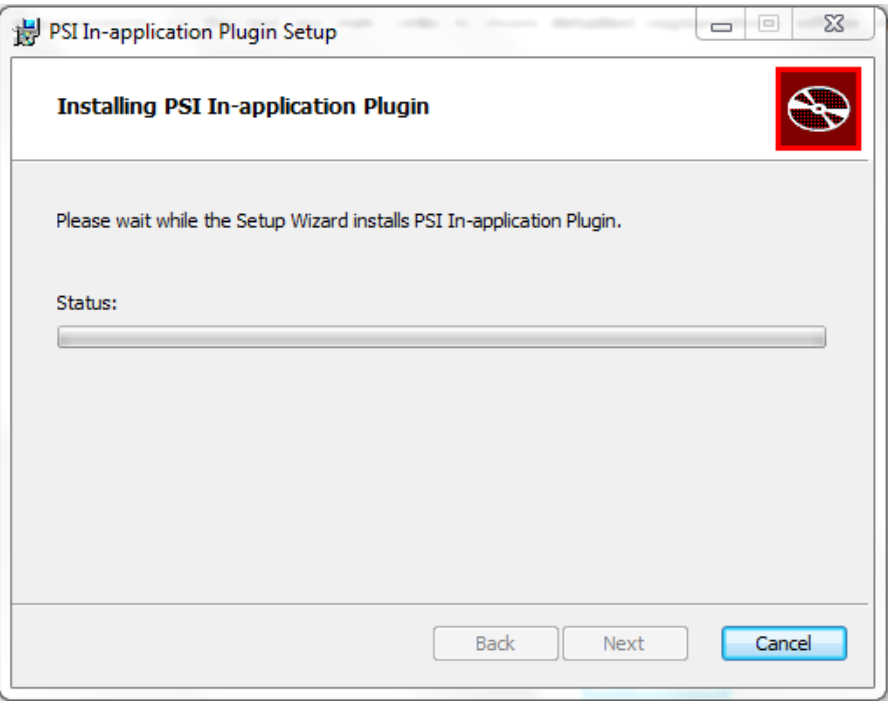

A message may appear requiring permissions to be enabled to complete the installation.

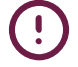

Please note that this message may be hidden. If this is the case, please look on the taskbar to access the message.

5. Press the **Yes** button.

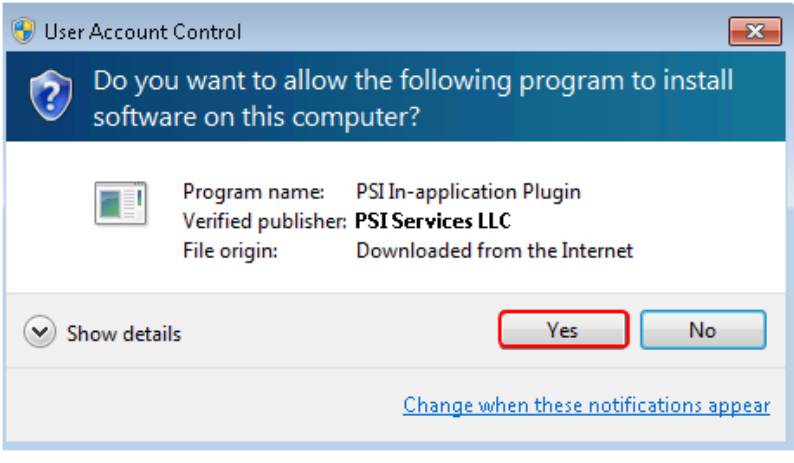

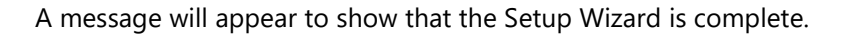

- $\begin{array}{c|c|c|c|c} \hline \multicolumn{3}{c|}{\mathbb{Z}} & \multicolumn{3}{c|}{\mathbb{Z}} \\ \hline \multicolumn{3}{c|}{\mathbb{Z}} & \multicolumn{3}{c|}{\mathbb{Z}} & \multicolumn{3}{c|}{\mathbb{Z}} \\ \hline \multicolumn{3}{c|}{\mathbb{Z}} & \multicolumn{3}{c|}{\mathbb{Z}} & \multicolumn{3}{c|}{\mathbb{Z}} \\ \hline \multicolumn{3}{c|}{\mathbb{Z}} & \multicolumn{3}{c|}{\mathbb{Z}} & \multicolumn{3}{c|}{\mathbb{Z}} \\ \hline \multic$ PSI In-application Plugin Setup Completed the PSI In-application Plugin Setup Wizard Click the Finish button to exit the Setup Wizard. **Back** Finish Cancel
- 6. Click the **Finish** button.

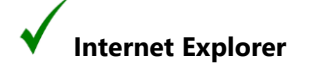

The PSI In-application Plugin installation procedure is now complete for **Internet Explorer users.**

**Please note that Google Chrome and Mozilla Firefox users must continue to**  Ţ **the next sections (**[Installing the Google Chrome Extension prior to testing](#page-34-0) **or**  [Installing the Mozilla Firefox Extension prior to testing](#page-37-0)**), to complete the installation process.**

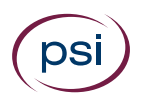

#### <span id="page-34-0"></span>Installing the Google Chrome Extension prior to testing

As well as downloading the installation file, **Google Chrome users** must add an additional extension.

The method below is for installing the extension prior to testing.

Please ensure that the PSI In-application Plugin is installed **before** you add the extension to Chrome

1. Copy and paste the following **URL** into the address bar:

https://chrome.google.com/webstore/search/psi%20inapplication? category=extensions

Alternatively, you can access the URL from the **Add to Chrome** button on the **Check system requirements page** or when actually running a system requirements check (via the ATLAS Cloud login page) as shown below

Alternative methods to access the Chrome extension prior to testing:

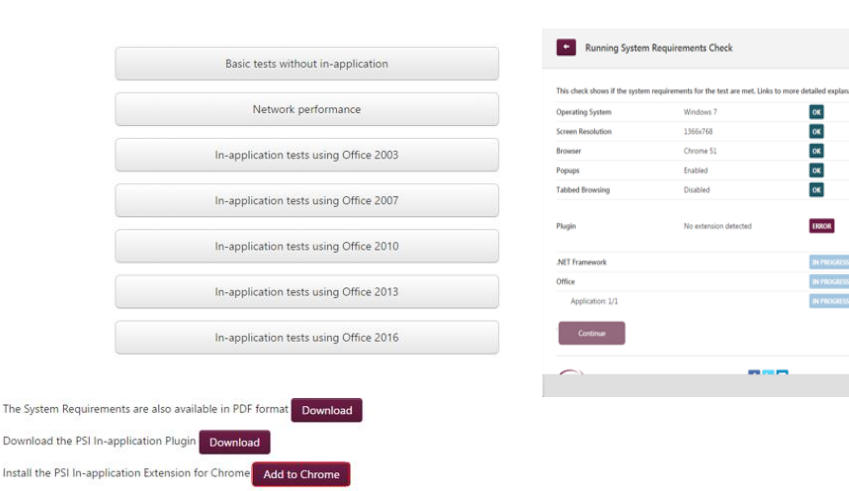

# **Check System Requirements Page the system requirements page**

**Add to Chrome button on the Add to Chrome button when running** 

Add to<br>Chrome

The PSI In-application Extension install window will appear

#### 2. Click on the **ADD TO CHROME** button

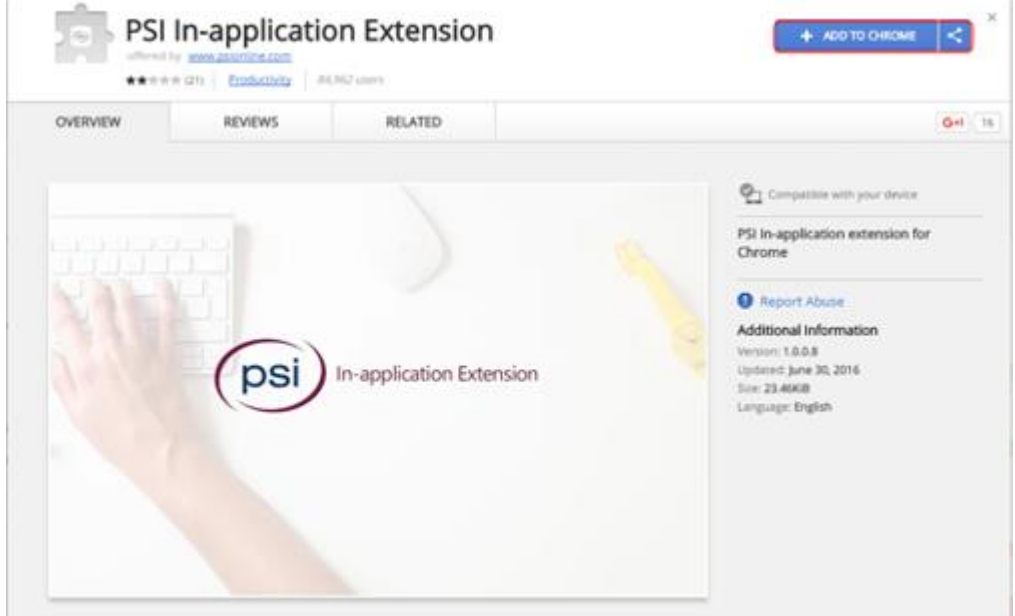

#### 3. Press the **Add extension** button

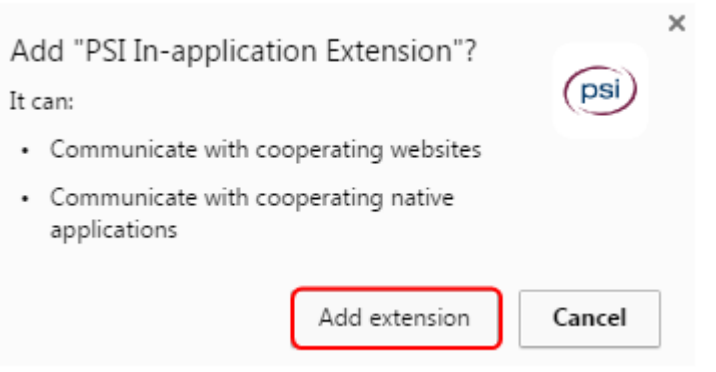

Once the extension has been added to Chrome, a confirmation message will be displayed as shown in the screenshot below:

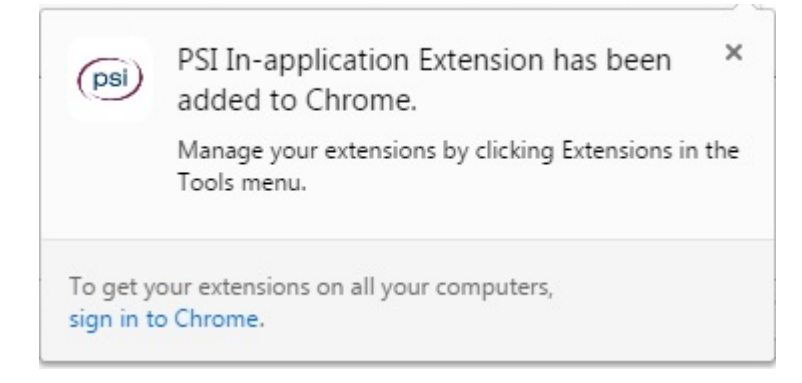

The Chrome extension installation is now complete.

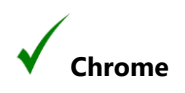

The PSI In-application Plugin installation procedure is now complete for **Google Chrome users**

#### <span id="page-37-0"></span>Installing the Mozilla Firefox Extension prior to testing

As well as downloading the installation file, **Mozilla Firefox users** must add an additional extension.

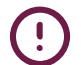

Please ensure that the PSI In-application Plugin is installed **before** you add the extension to Firefox.

1. From the ATLAS Cloud login page, select the Check System Requirements link

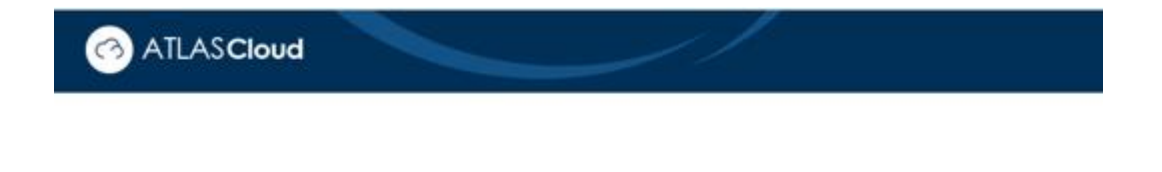

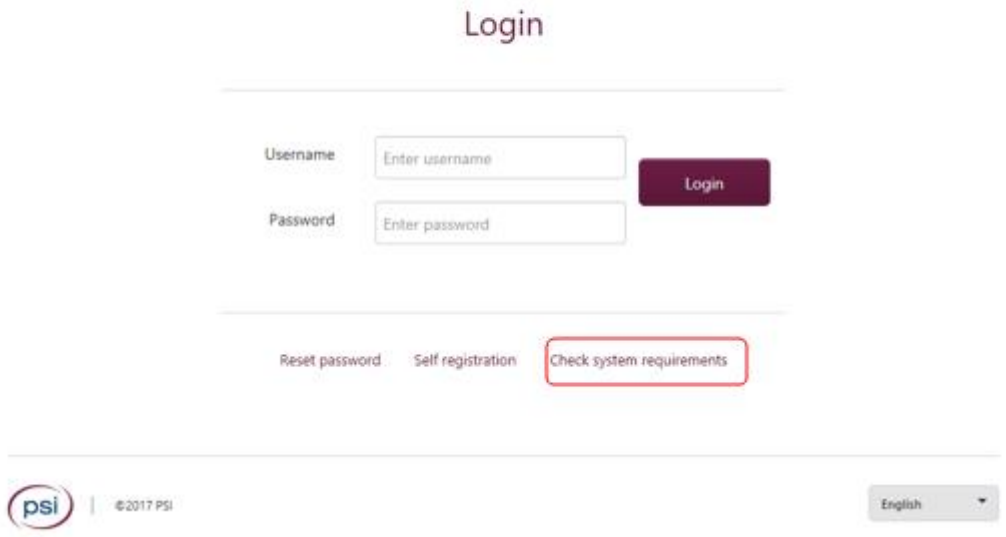

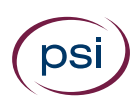

#### 2. Click on the **Add to Firefox** button

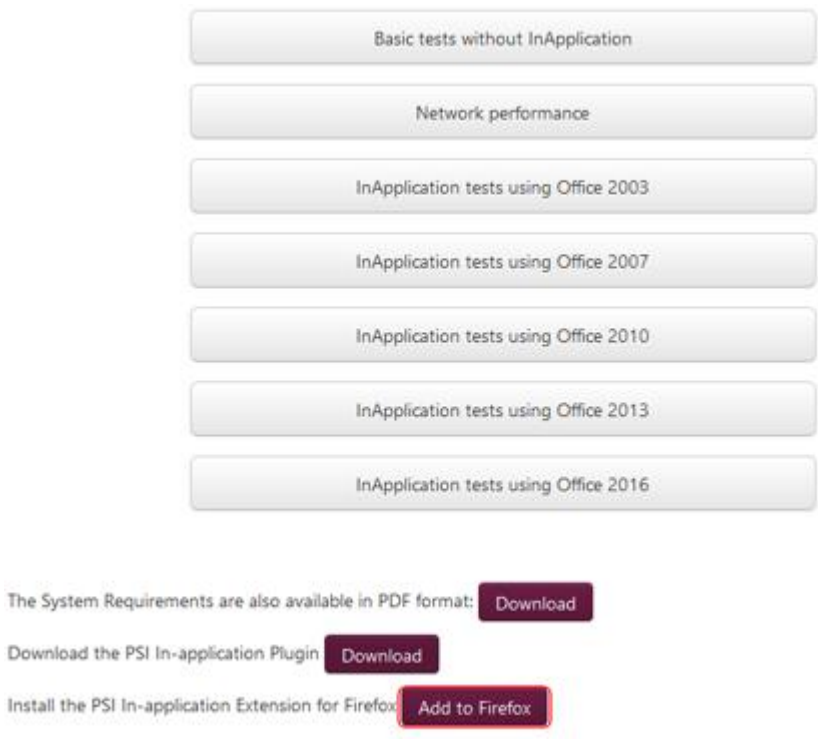

Alternatively, you can access the extension from the *Add to Firefox button when running a system requirements check* as shown below. The full steps using this method are covered [here](#page-48-0)

Alternative method to access the Firefox extension prior to testing:

**Add to Firefox button when running Check System Requirement**

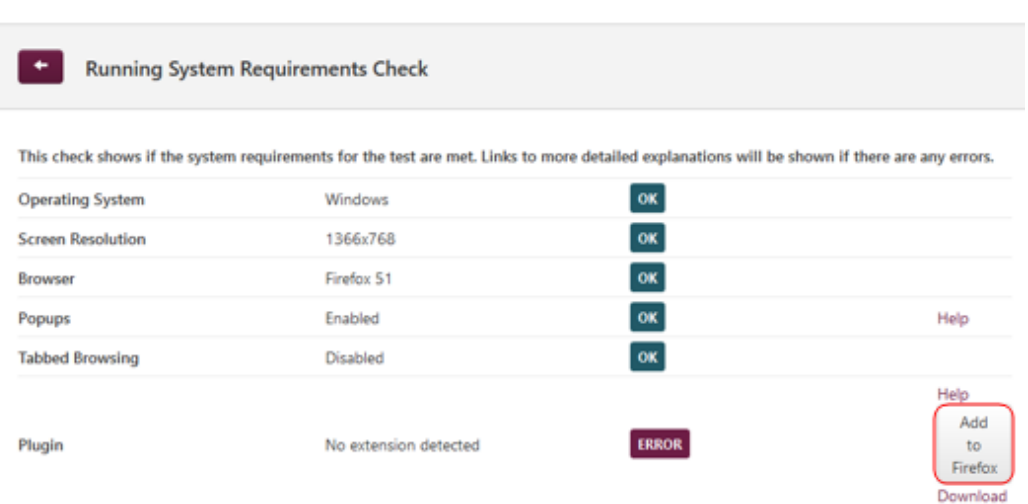

 $\mathbf{F}$ 

#### 3. Press the **Allow** button

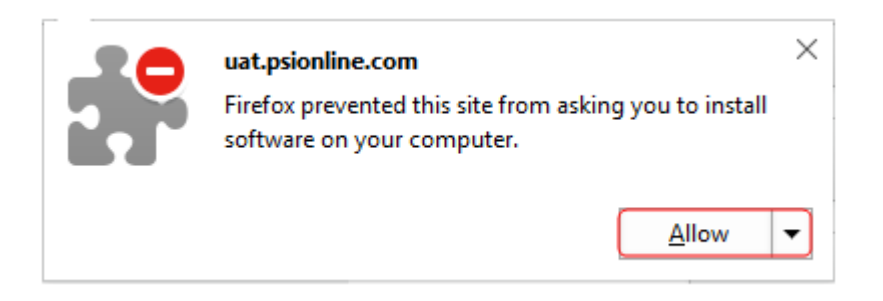

#### 4. Press the **Install** button

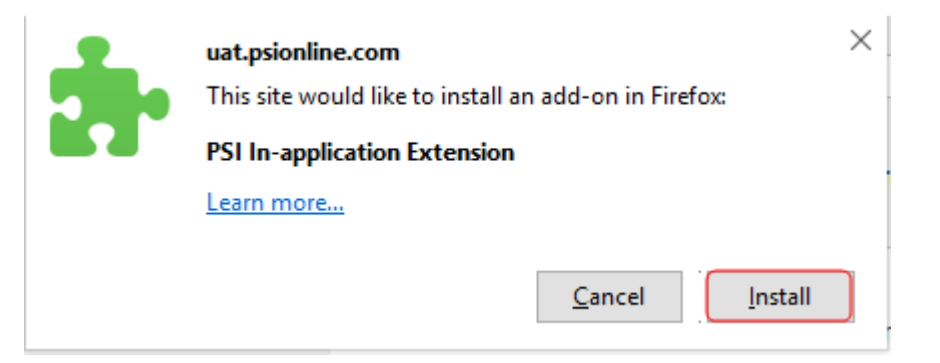

Once the extension has been added to Firefox, a confirmation message will be displayed, as shown in the screenshot below:

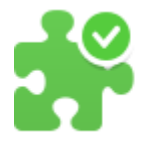

#### uat.psionline.com

PSI In-application Extension has been installed successfully.

The Firefox extension installation is now complete.

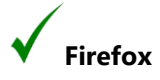

The PSI In-application Plugin installation procedure is now complete for **Mozilla Firefox users.**

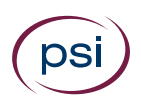

# <span id="page-40-0"></span>Installing the PSI In-application Plugin at the time of Testing

This section is designed for anyone who needs to install the PSI In-application Plugin when launching a test via the System Requirements page.

It is recommended that the In-application Plugin installation is carried out prior to any testing. However, in some cases a System Requirements Check shows that the plugin has not been installed, and therefore the test will not launch. If this happens, a candidate can install the plugin themselves via the System Requirements page.

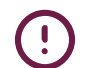

Please note that only in-application tests require the plugin, and therefore will allow the plugin to be downloaded from the System Requirements Check page.

Once a test has been opened from the Catalogue page, the System Requirements Check is carried out. If the In-application Plugin is not available an error will show in red, as seen below.

The plugin must be downloaded to carry on with testing.

1. Click the **Download** link.

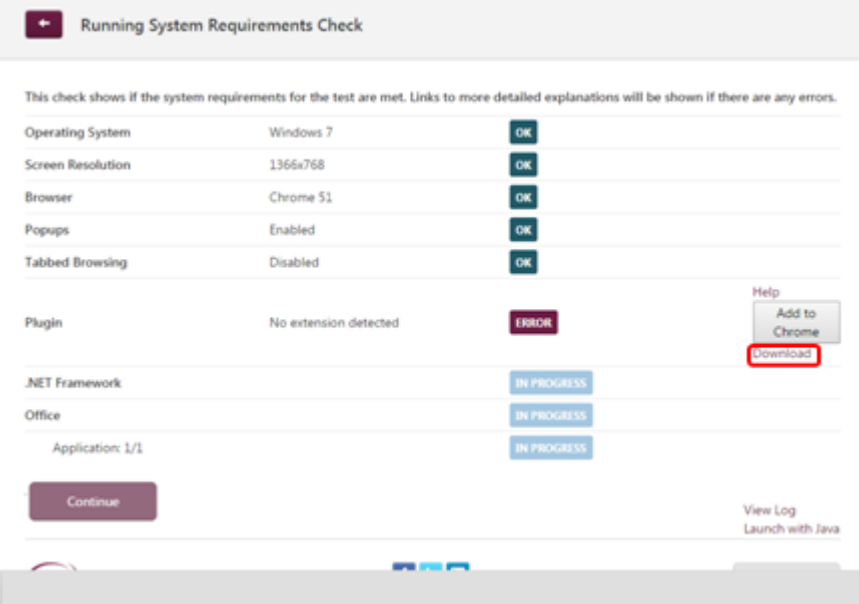

Please note that Internet Explorer and Firefox users will not see references to Chrome or the extension shown above. However, Firefox users will require an extension, which is covered later in this document

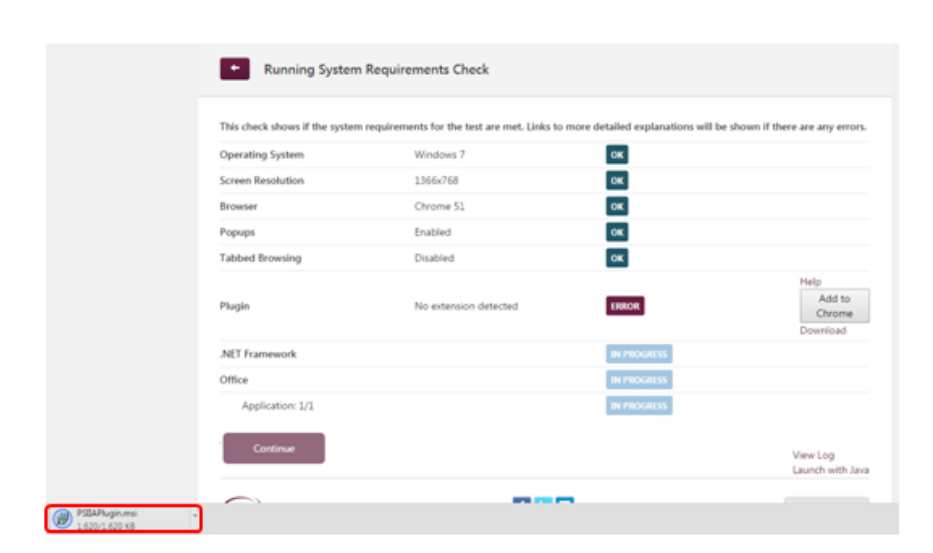

- 
- 3. Click the installation file, as highlighted above, and press the **Run** button

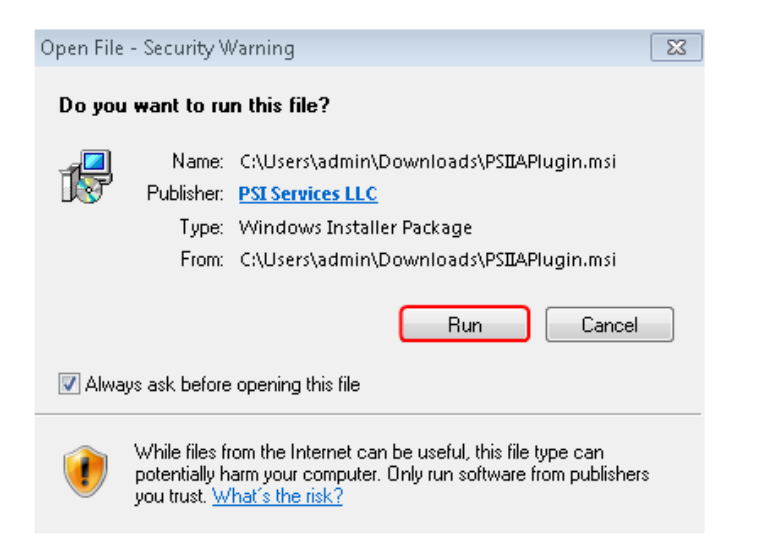

2. Once the download is complete, click the **PSIIAPlugin.msi**

#### 4. Press the **Next** button

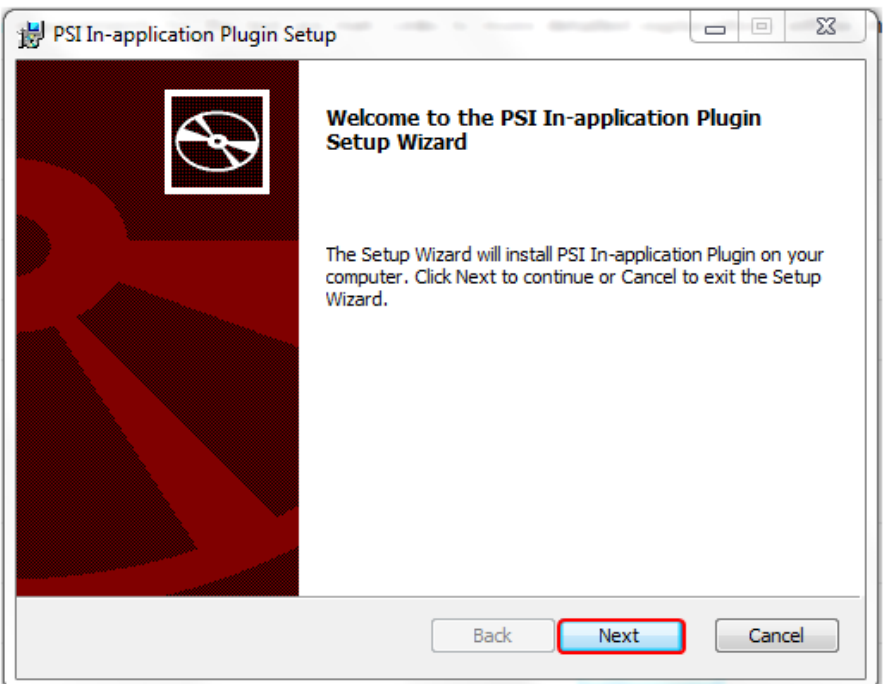

The installation will start and a status window is displayed.

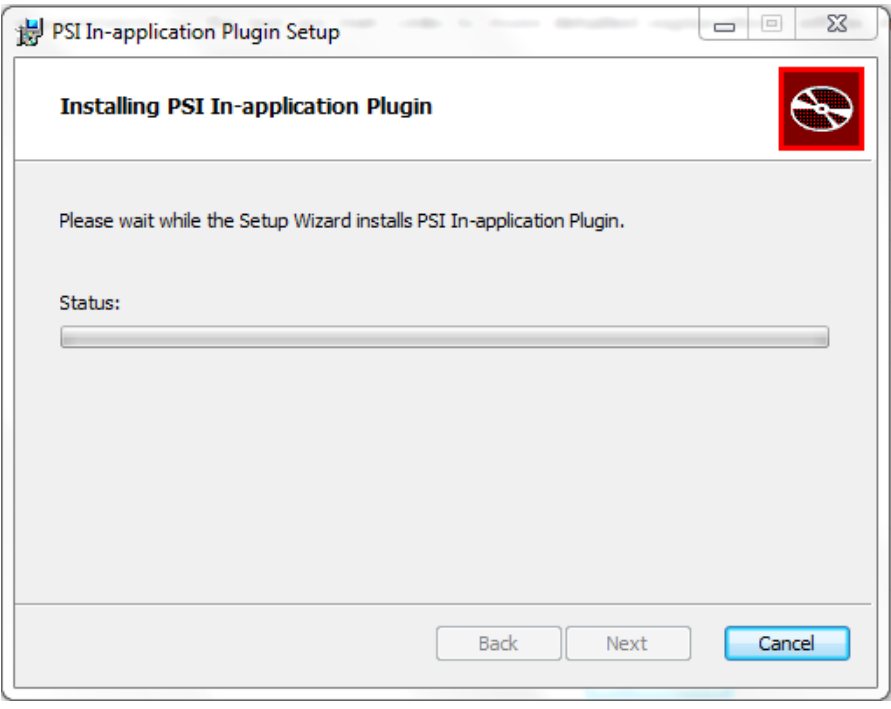

A message will appear requiring permissions to be enabled to complete the installation.

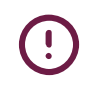

Please note that this message may be hidden behind the installation message. If this is the case, it can be accessed via the Security shield icon that will appear on the taskbar.

#### 5. Press the **Yes** button.

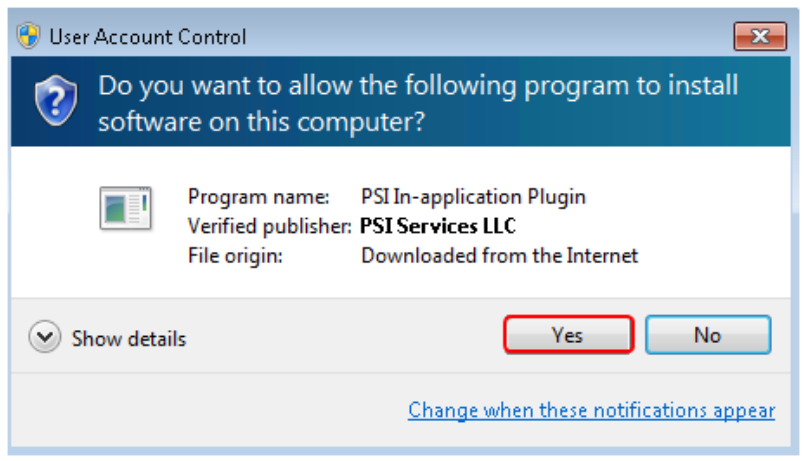

A message will appear showing that the Setup Wizard is complete.

6. Click the **Finish** button

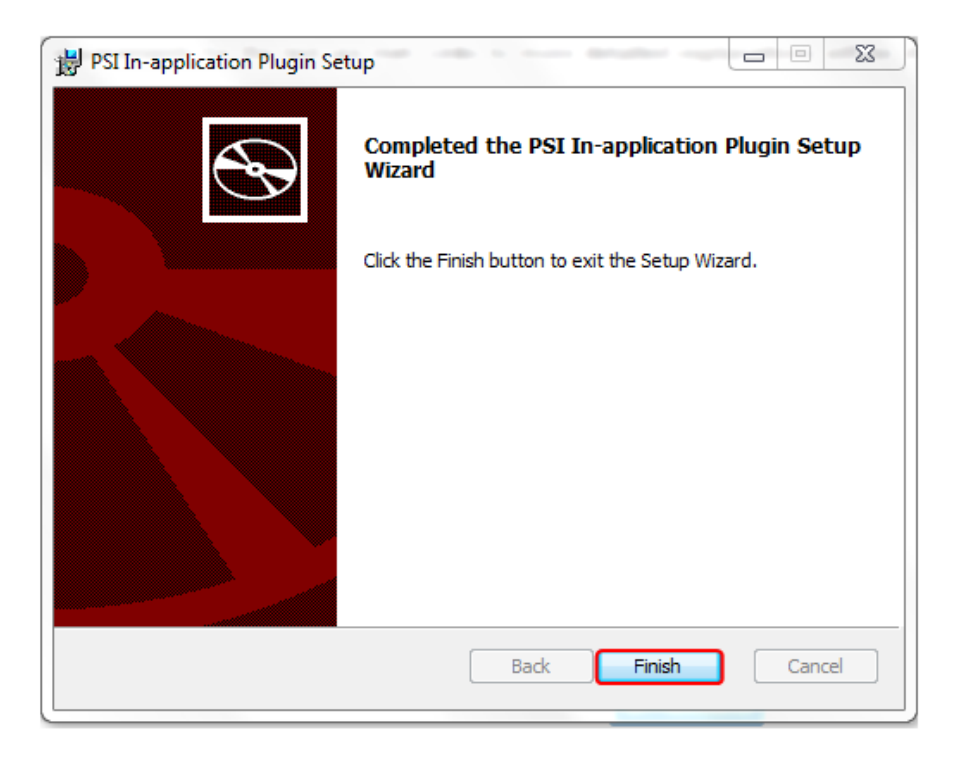

Internet Explorer users can now press F5 to update the system requirements check and show that the Plug in is installed OK

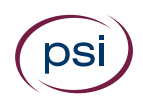

 $\overline{\mathbf{v}}$ **Internet Explorer**

The PSI In-application Plugin installation procedure is now complete for **Internet Explorer users** and they will see the screen below.

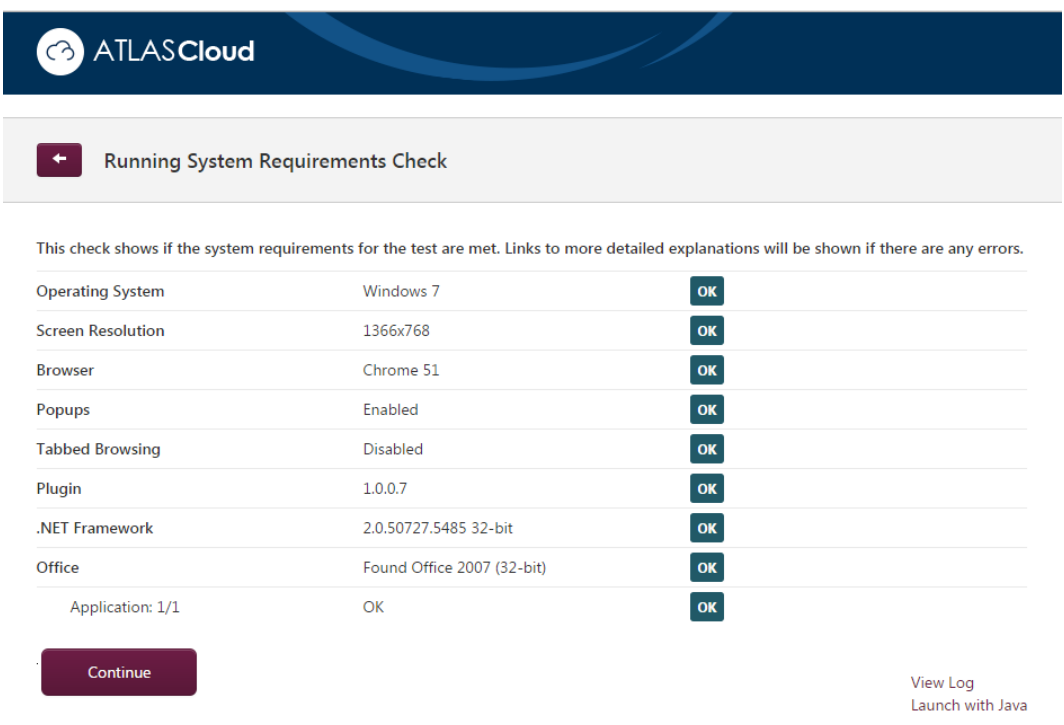

Please note that Google Chrome Users must continue to the next section Installing [the Google Chrome Extension at the time of testing](#page-45-0) to complete the installation process. Firefox users must continue to the section *Installing the Mozilla Firefox* [Extension at the time of testing](#page-48-0) to complete the installation process

 $\left( \cdot \right)$ 

#### <span id="page-45-0"></span>Installing the Google Chrome Extension at the time of testing

As well as downloading the installation file at the time of testing, Google Chrome users **must** add an additional extension.

Once the PSI In-application Plugin installation is complete, the Google Chrome user will be taken back to the System Requirements Check page and will see that an *Add to Chrome button* is available.

1. Press the **Add to Chrome** button

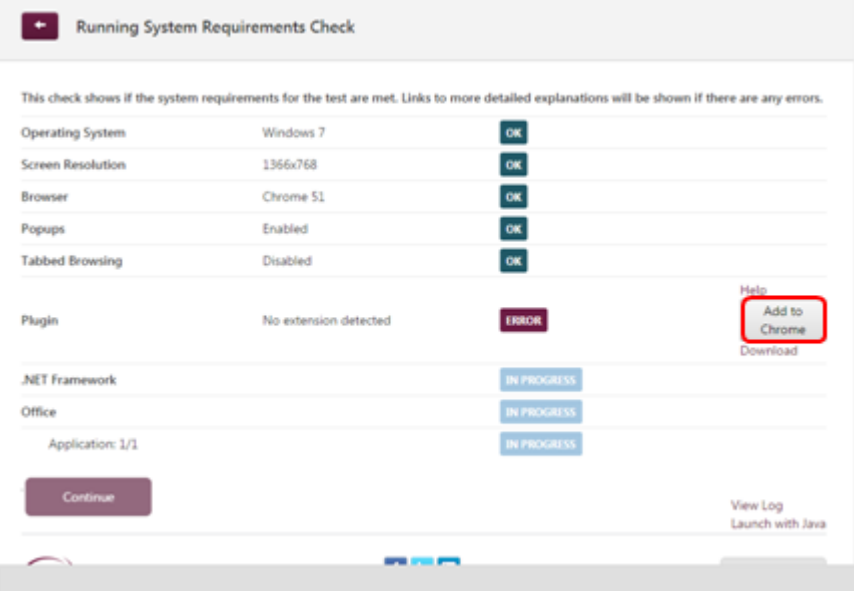

A message will appear to show that you will need to access the Chrome web store.

2. Click the **OK** button

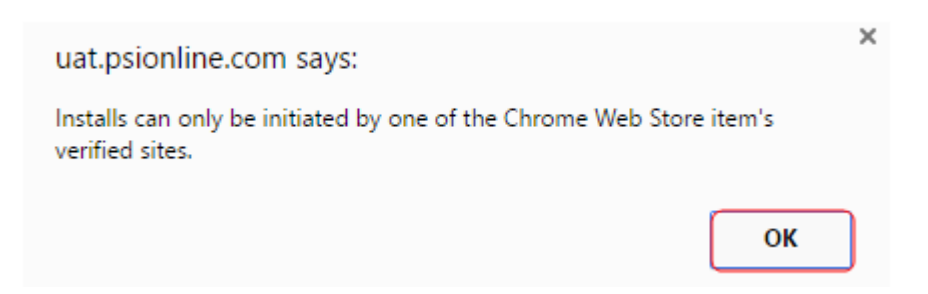

#### 3. Press the **Install Extension** link

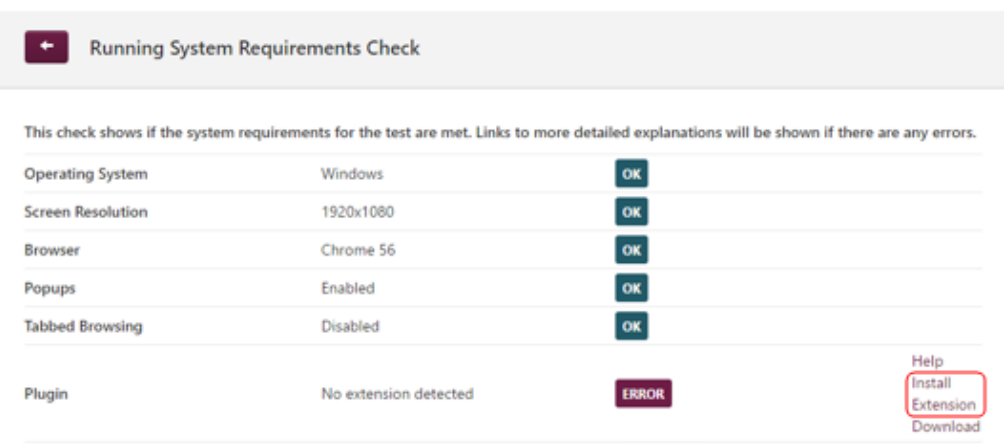

The PSI In-application Extension install window will appear.

4. Click on the **ADD TO CHROME** button

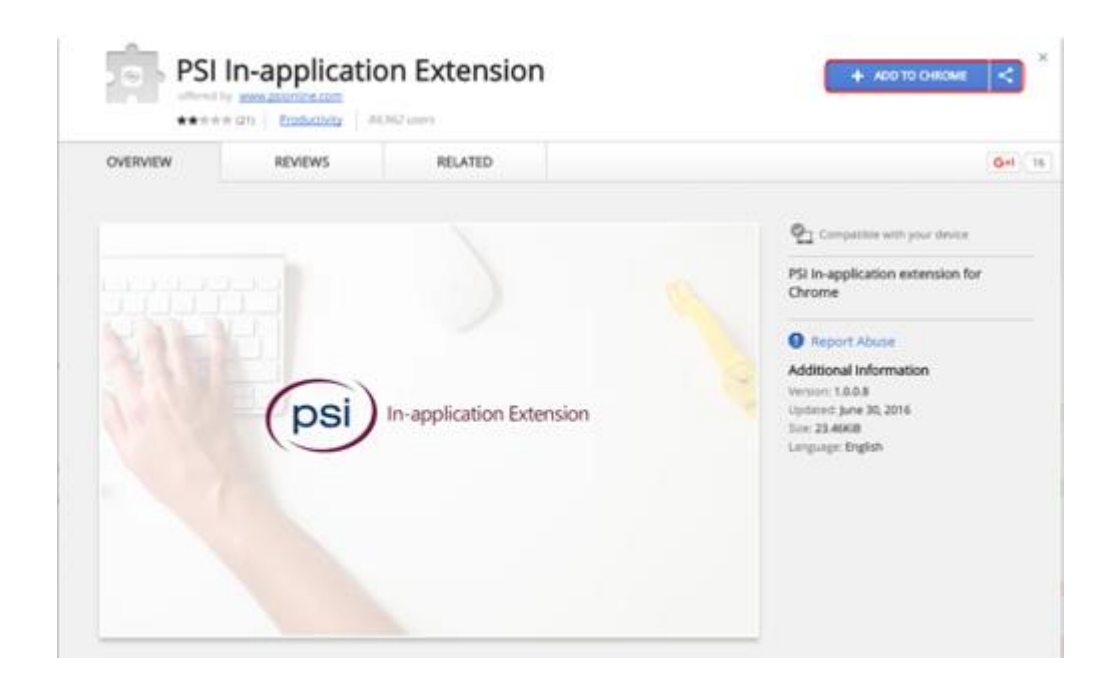

#### 1. Press the **Add extension** button

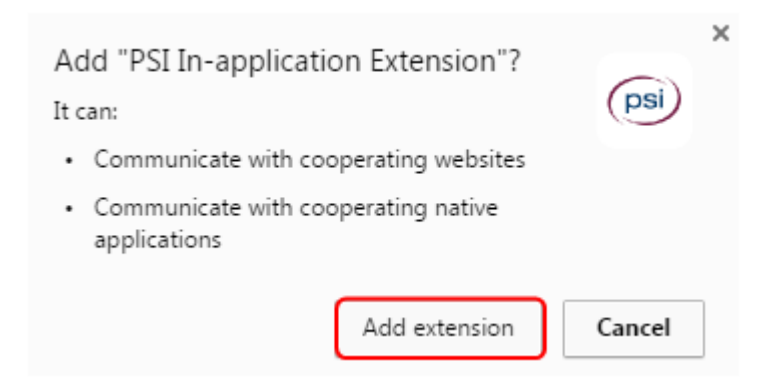

After the extension has been added to Chrome, a confirmation is displayed: **PSI In-application Extension has been added to Chrome**.

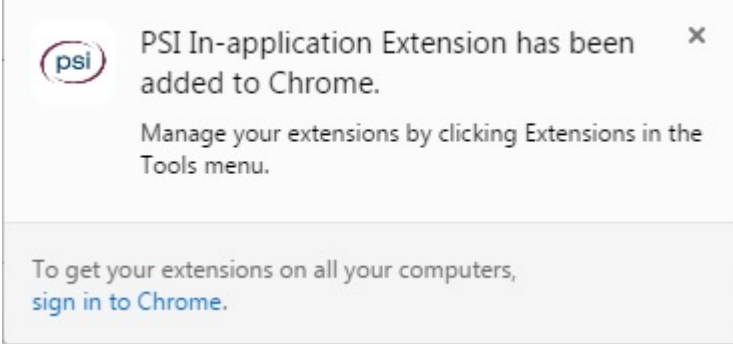

#### **ATLASCloud Running System Requirements Check** This check shows if the system requirements for the test are met. Links to more detailed explanations will be shown if there are any errors. **Operating System** Windows<sub>7</sub> OK  $\alpha$ **Screen Resolution** 1366x768  $\alpha$ Browser Chrome 51  $\alpha$ Popups Enabled  $\alpha$ **Tabbed Browsing** Disabled  $\alpha$  $1.0.0.7$ Plugin  $\alpha$ .<br>NET Framework 2.0.50727.5485 32-bit  $\alpha$ Office Found Office 2007 (32-bit)  $\alpha$  $\alpha$ Application: 1/1 Continue View Log<br>Launch with Java **Chrome**

#### 5. **Refresh the browser by pressing F5**

The installation procedure is now complete for **Google Chrome users**

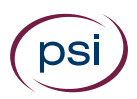

#### <span id="page-48-0"></span>Installing the Mozilla Firefox Extension at the time of testing

As well as downloading the installation file at the time of testing, **Mozilla Firefox users**  must add an additional extension.

Once the PSI In-application Plugin installation is complete, the Mozilla Firefox user will be taken back to the System Requirements Check page and will see that an *Add to Firefox button* is available.

1. Press the **Add to Firefox** button

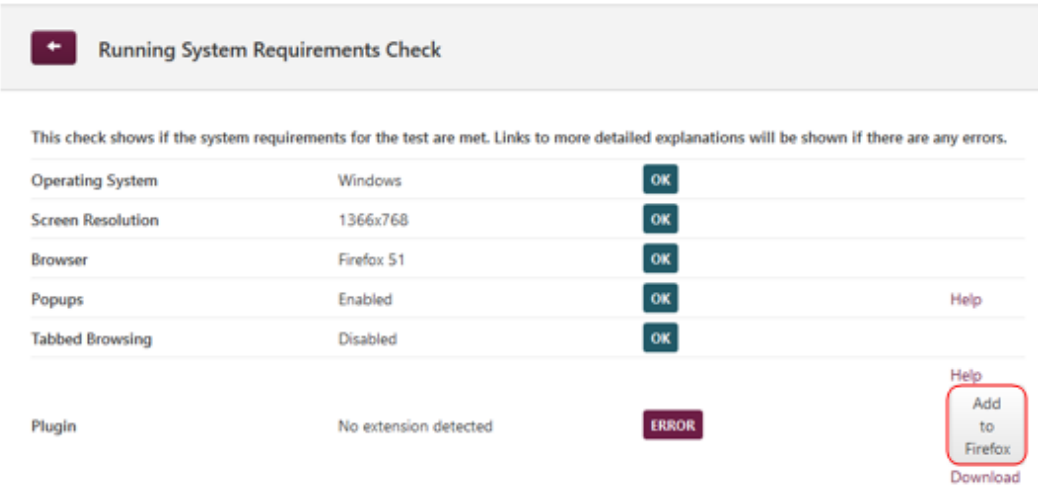

#### 2. Press the **Allow** button

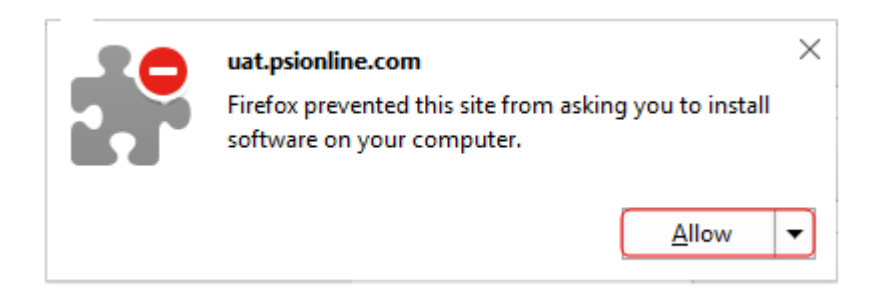

#### 3. Press the **Install** button

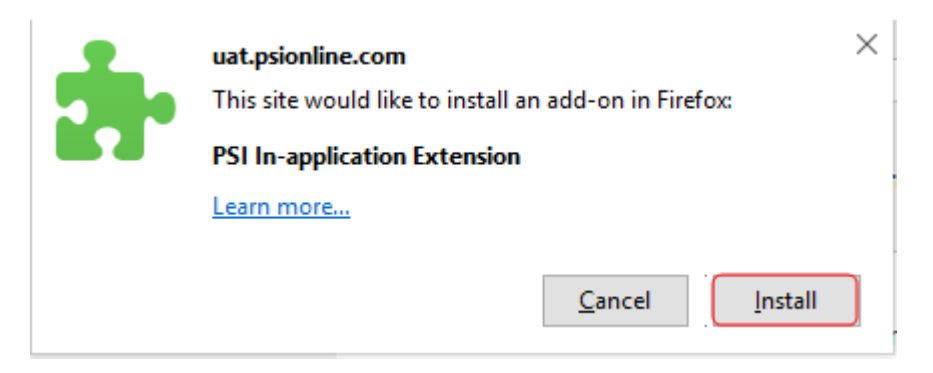

After the extension has been added to Chrome, a confirmation message is displayed:

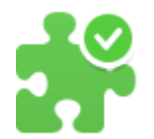

uat.psionline.com PSI In-application Extension has been installed successfully.

#### 4. Refresh the browser by pressing F5

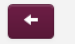

**Running System Requirements Check** 

This check shows if the system requirements for the test are met. Links to more detailed explanations will be shown if there are any errors.

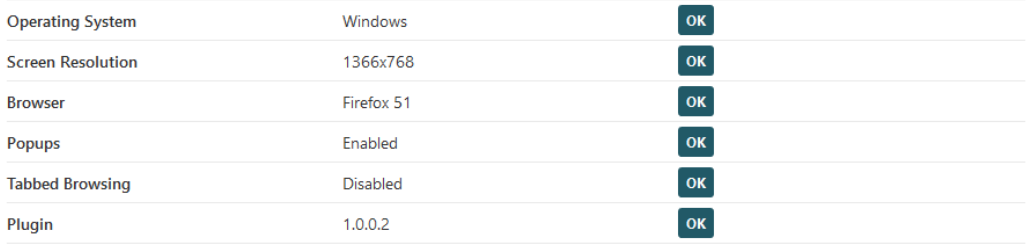

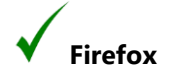

The installation procedure is now complete for Mozilla Firefox users